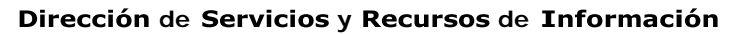

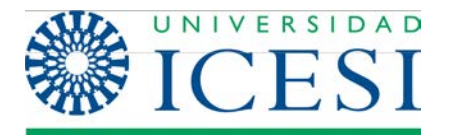

**MANUAL DE USUARIO Joomla 2.5.x**

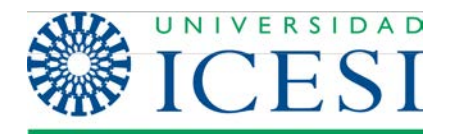

# Tabla de contenido

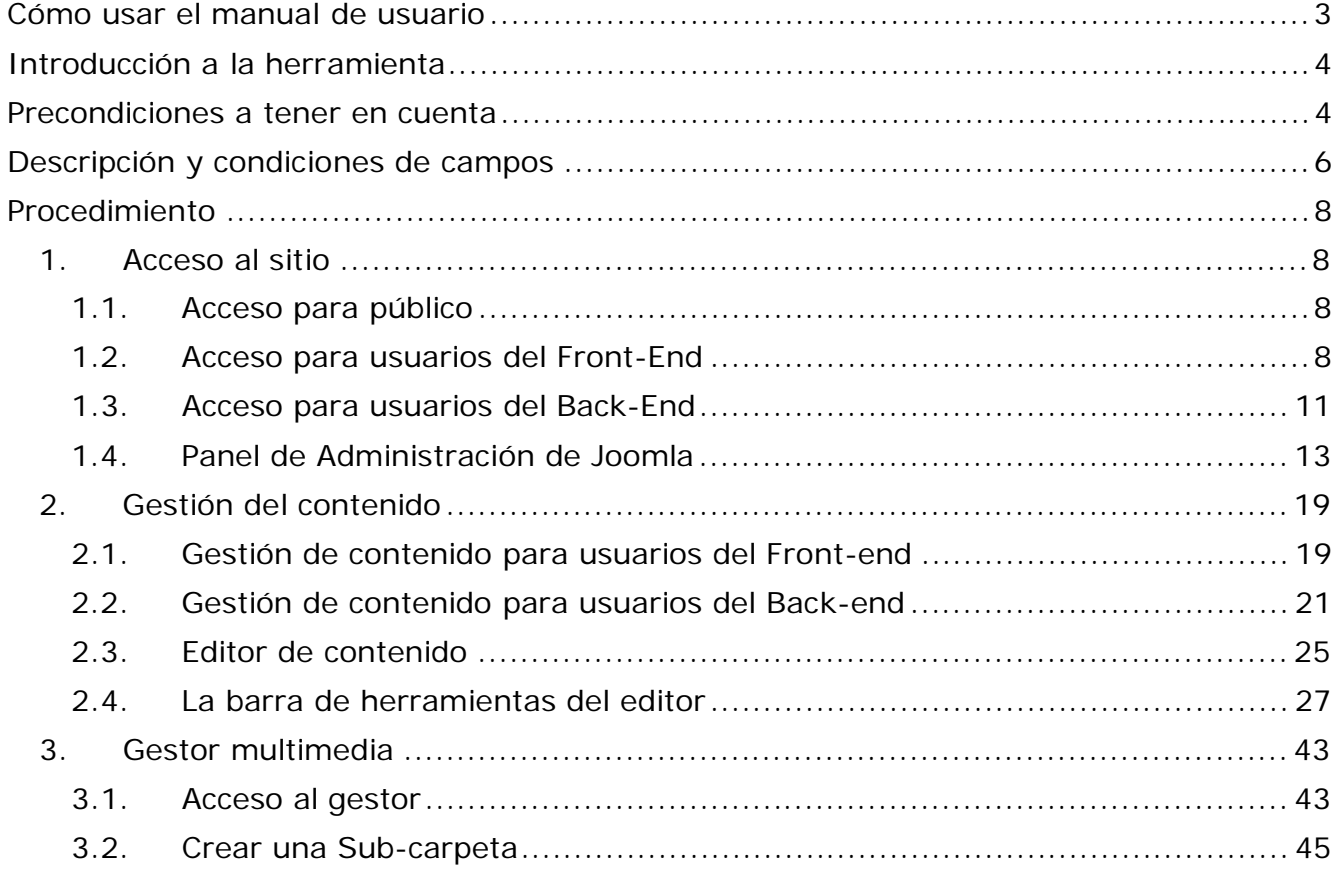

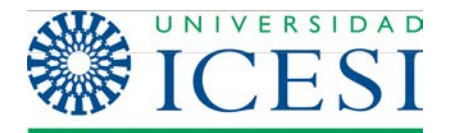

# **Cómo usar el manual de usuario<sup>1</sup>**

### **Estilo del Manual y Convenciones**

A lo largo de este manual, se informará sobre cada uno de elementos específicos utilizando los siguientes esquemas de estilo:

#### **Cuadros Estándar:**

- **I. Instrucciones de Pantalla:**
- **II. Notas sobre Características:**
- **III. Avisos de Advertencia:**
- **IV. Información Adicional:**

<sup>&</sup>lt;sup>1</sup> Nota: Si requiere asistencia técnica respecto a la aplicación descrita en este manual, por favor comuníquese con Soporte SYRI, de la universidad Icesi, al número de teléfono 555 2334, exenciones: 8783 y 8757 (operaciones); 8786 y 8785 (desarrollo de sistemas), y 8786 y 8785 (procesos).

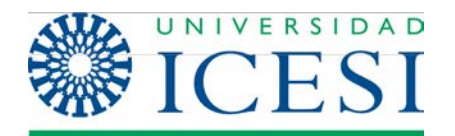

# **Joomla 2.5**

### **Introducción a la herramienta**

Joomla es un Sistema de Gestión de Contenidos (CMS), que le ayuda a construir sitios web y otras aplicaciones en línea potentes. Es una solución de código abierto y está disponible libremente para el que desee utilizarlo.

#### **Precondiciones a tener en cuenta**

### **ELEMENTOS DE JOOMLA**

# **I. Secciones, Categorías y artículos de contenido:**

Las secciones, categorías y artículos de contenido hacen parte de la estructura del contenido de un sitio web en Joomla. En analogía con estos conceptos, se puede pensar en un archivador, el cual tiene una serie de cajones y a su vez dentro de cada cajón tiene carpetas y dentro de ellas papeles. De esta forma, las secciones son equivalentes a los cajones, las categorías a las carpetas y los artículos de contenido a cada papel. De esta manera la información del sitio o aplicación se organizará en una jerarquía de secciones, categorías y artículos de contenido.

# **II. Componentes:**

Los Componentes son elementos del núcleo de Joomla con una funcionalidad determinada y que se muestran en el cuerpo principal de la plantilla del sitio web.

La instalación estándar de Joomla incluye los componentes: Banners (anuncios), Contactos, Buscar, Encuestas, Enlaces Web y Servidor de noticias (Noticias Externas), componentes que se pueden usar en el sitio web si así se desea.

# **III. Módulos:**

Los Módulos amplían las posibilidades de Joomla proporcionando nueva funcionalidad al software. Un módulo permite la inclusión de contenido que puede ser desde HTML plano hasta enlazar componentes y por ende realizar el despliegue de información como la de un artículo de contenido. Entre sus características se resalta que es desplegado en una posición de la plantilla siempre, a menos que se indique lo contrario por medio de la administración del módulo, restringiendo su aparición en una o varias páginas del sitio.

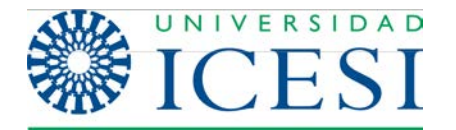

Entre sus características se resalta que es desplegado en una posición de la plantilla siempre, a menos que se indique lo contrario por medio de la administración del módulo, restringiendo su aparición en una o varias páginas del sitio. Algunos de los módulos que incluye Joomla son: Menú Principal, Menú Superior, Selector de Plantilla, Encuestas, Noticias Externas, Contador de Accesos, etc.

# **IV. Plugins**

Un Plugin es una pequeña función orientada a una tarea que intercepta cierto tipo de contenido y lo manipula de algún modo. Joomla proporciona varios plugins en la distribución original. Ejemplo: Plugin All Videos.

**Más Información:** Si desea saber cómo utilizar mejor un Plugin comuníquese con los Coordinadores de contenido Web en la Oficina de

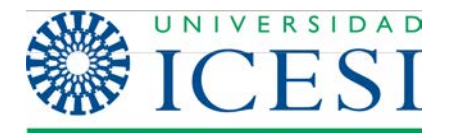

### **Descripción y condiciones de campos**

# **TIPOS DE USUARIOS DE JOOMLA**

En el Sistema de Gestión de Contenidos Joomla existen diferentes usuarios y permisos. Estos usuarios a su vez están clasificados en dos categorías: Usuarios del Front-end (Usuarios comunes) y los usuarios del Back-End (Usuarios administrativos). A continuación se da una descripción de los diferentes tipos de usuarios, sus características y sus permisos.

# **I. Usuarios del Front-End o usuarios Comunes**

En Joomla los usuarios comunes pueden acceder a las funcionalidades referentes a la gestión del contenido. A continuación se listan los tipos de usuarios comunes de Joomla y sus respectivos permisos:

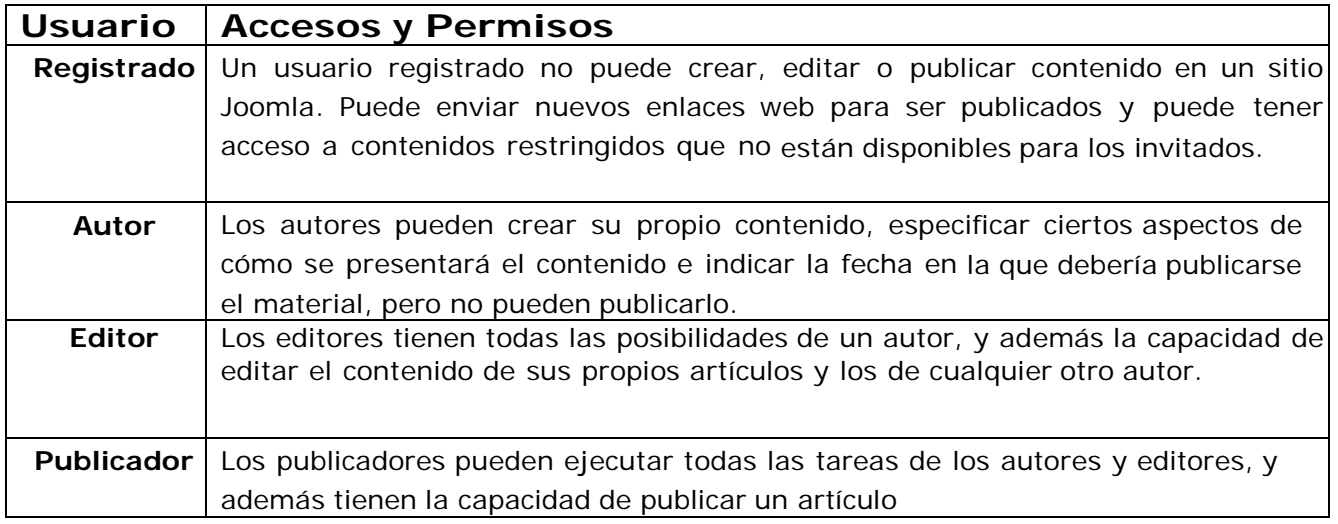

# **II. Usuarios del Back-End o Usuarios Administrativos**

Los usuarios del Back-End o usuarios administrativos gozan de todos los privilegios de un usuario común y además tienen la capacidad de acceder a las

funcionalidades avanzadas de gestión de contenido, como la creación de Secciones y categorías; y las funcionalidades administrativas del sitio, como el manejo de extensiones y la gestión de usuarios entre otras. A continuación se listan los tipos de usuarios administrativos y sus respectivos permisos:

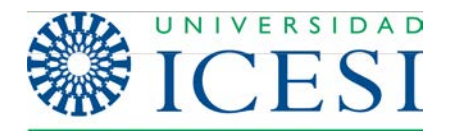

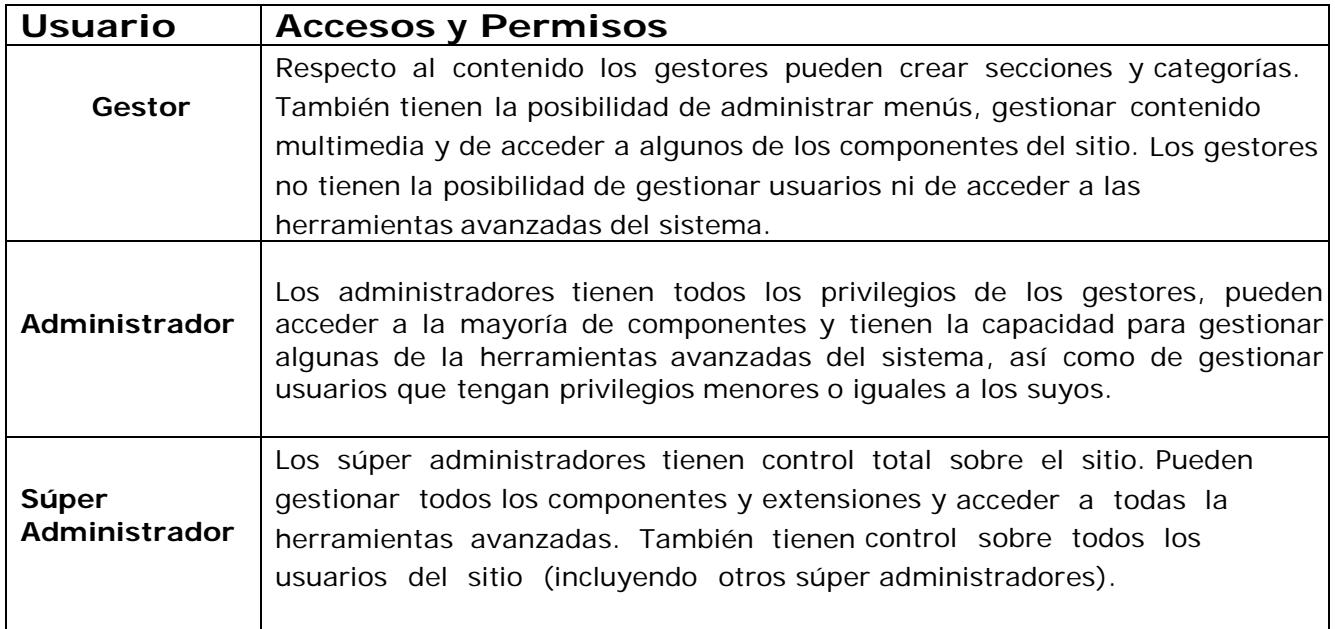

Cuando un usuario ingresa por primera vez al sitio web, el acceso concedido por Joomla es por defecto el de "Usuario Registrado" (Recuerde que el ingreso se realiza con su usuario único, que es la cédula, y con la contraseña que usa para acceder a todos los sistemas Web de la Universidad Icesi). Para que los usuarios puedan tener otro tipo de acceso, es necesario que un Administrador o un Súper- Administrador cambien su perfil.

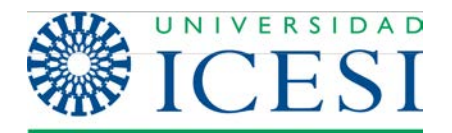

# **Procedimiento**

# **1. Acceso al sitio**

Del mismo modo en que hay diferentes clases de usuario, en Joomla existen diferentes formas de acceder al sitio web: El modo de acceso para el público, el modo de acceso para usuarios del Front-end y el modo de acceso para los usuarios del Back-End.

# **1.1. Acceso para Público**

Dado que un sitio en Joomla es básicamente un sitio web, cualquier persona interesada en visitar el sitio y ver el contenido que se despliega en este, solo debe ingresar la url (dirección web) del sitio. Por ejemplo [http://www.hotmail.com](http://www.hotmail.com/) o en el caso de la universidad Icesi [http://www.icesi.edu.co.](http://www.icesi.edu.co/)

# **1.2. Acceso para usuarios del Front-End**

Para ingresar a un sitio Joomla como un usuario del Front-end, primero tenemos que digitar la url del sitio al que se quiere ingresar del mismo modo que cualquier persona del público, pero agregando al final /login.php o /entrar.php.

#### **Ejemplo**: [www.icesi.edu.co/cdee/entrar.php](http://www.icesi.edu.co/cdee/entrar.php)

Una vez en el sitio se debe localizar algún enlace que nos lleve a una página con el formulario de ingreso.

Una vez se ha ingresado al enlace, se mostrara el formulario de acceso al sitio en el cuerpo de la página. La forma en que se despliega este formulario puede variar dependiendo del diseño de la página, pero en general lucirá como se muestra en la siguiente imagen:

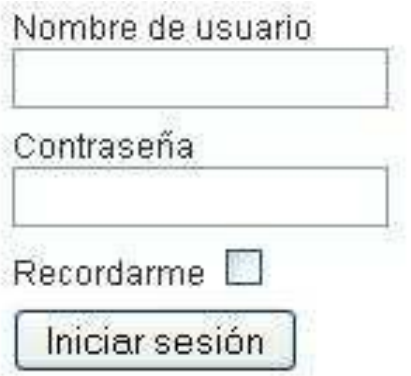

**Ilustración 3 - Formulario de Acceso Front-End**

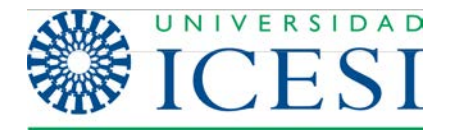

Recuerde que el nombre de usuario es su cédula y la contraseña es la misma que usted usa para acceder a los demás sistemas de la universidad (portal de estudiantes, portal de profesores, moodle, acceso al computador, etc.).

# **1.3. Acceso para usuarios del Back-End**

Existen dos formas para acceder como usuario de Back-End en Joomla.

La primera, realizada a través del enlace "entrar.php". De esta forma el usuario será re

direccionado al home del sitio (Usuario Front-End) y podrá encontrar un pequeño icono que le permitirá editar el contenido de cualquiera de los artículos visibles en el sitio. Sin embargo accediendo de esta forma, no se podrá acceder a las opciones de configuración avanzada del sitio.

La segunda forma de acceso como administrador, es a través del Panel del Administrador, de esta forma se puede tener acceso a todas la funcionalidades avanzadas del sistema según el tipo de usuario. Para acceder al panel del administrador solo se tiene que agregar a la url del sitio al que se quiere ingresar la palabra "/administrator". Por ejemplo si quisiéramos acceder al panel de administración del sitio Web de la facultad de ingeniería [http://www.icesi.edu.co/facultad\\_ingenieria,](http://www.icesi.edu.co/facultad_ingenieria) solo tendríamos que completar la URL con /administrador, es decir la url sería [http://www.icesi.edu.co/facultad\\_ingenieria/administrator. U](http://www.icesi.edu.co/facultad_ingenieria/administrator)na vez hemos digitado esta dirección, se presentará una página Web como la que se muestra en la imagen a continuación. De nuevo, el nombre de usuario es su cédula y la contraseña es la misma que usted usa para acceder a los demás sistemas de la universidad (portal de estudiantes, portal de profesores, moodle, acceso al computador, etc.).

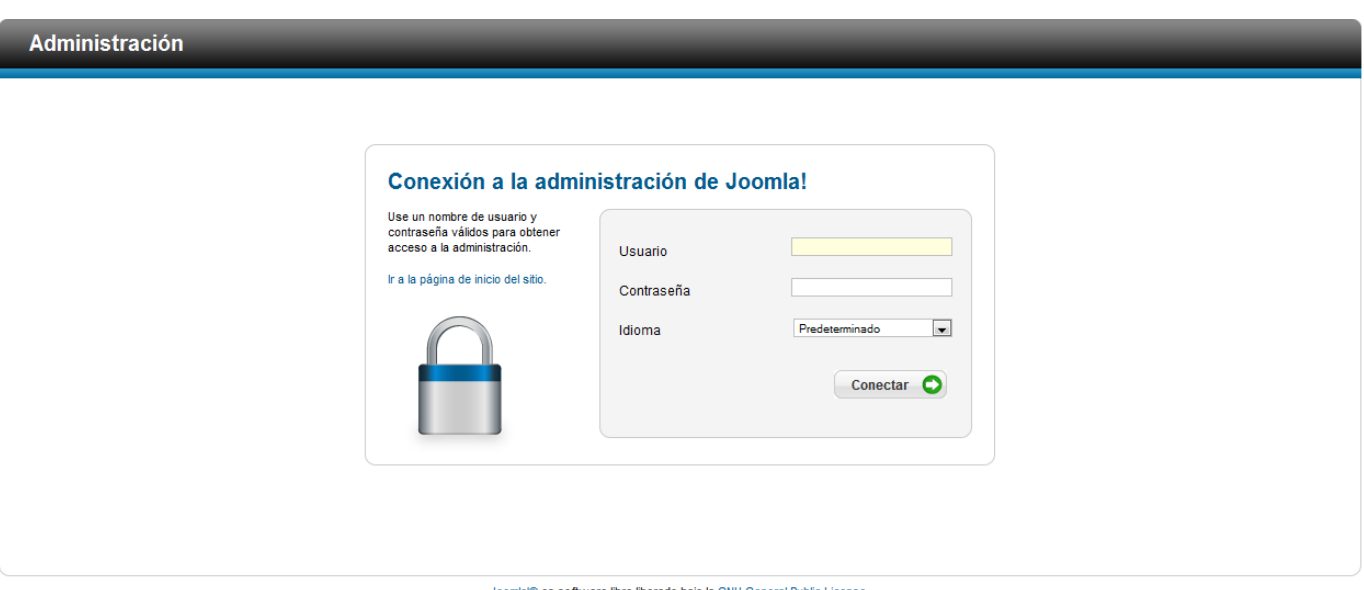

omla!® es software libre liberado bajo la GNU General Public License.

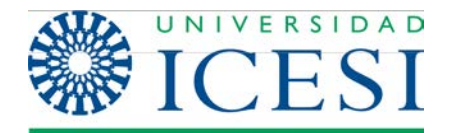

# **1.4. Panel de Administración de Joomla**

Una vez se ha ingresado como un usuario del Back-end en Joomla, se presentará la siguiente pantalla:

|              | <b>Administración</b>                                                                                                    |       |                                                                                    |                          |                                       |       |                      |                   |                                       |    |                                                                                                    | <b>M</b> Joomla! |
|--------------|----------------------------------------------------------------------------------------------------|-------|------------------------------------------------------------------------------------|--------------------------|---------------------------------------|-------|----------------------|-------------------|---------------------------------------|----|----------------------------------------------------------------------------------------------------|------------------|
| <b>Sitio</b> | <b>Usuarios</b>                                                                                                    | Menús | Contenido                                                                          | <b>Componentes</b>       | <b>Extensiones</b>                    | Avuda |                      |                   |                                       |    | No conectados al frontend (2) 3 Identificados en la Administración (2) No hay mensajes (3) Ver sitio (2) FINALIZAR |                  |
|              |                                                                                                    |       |                                                                                    |                          |                                       |       |                      |                   |                                       |    |                                                                                                    |                  |
|              | $\mathbf{r}$                                                                                                    |       | $\begin{tabular}{ c c } \hline A=100 \\ \hline \hline 250 \\ \hline \end{tabular}$ |                          |                                       |       | ∎k.                  |                   | ▼ Últimos 5 usuarios que han accedido |    |                                                                                                    |                  |
|              |                                                                                                    |       |                                                                                    |                          |                                       |       |                      | <b>Nombre</b>     | Localización                          | ID | Última vez activo.                                                                                                 | Salir            |
|              | Añadir un nuevo                                                                                                    |       | Gestor de Artículos                                                                | Gestor de Categorías     | <b>Gestor Multimedia</b>              |       | Gestor de Menús      | <b>Super User</b> | Administrador                         | 42 | 2013-06-21 19:22:45                                                                                                |                  |
|              | Artículo                                                                                                    |       |                                                                                    |                          |                                       |       |                      | <b>Super User</b> | Administrador                         | 42 | 2013-06-21 14:34:52                                                                                                |                  |
|              |                                                                                                    |       |                                                                                    |                          |                                       |       |                      | <b>Super User</b> | Administrador                         | 42 | 2013-06-19 14:28:46                                                                                                |                  |
|              |                                                                                                    |       |                                                                                    | $\frac{1}{4}$            | X.                                    |       |                      |                   | ▶ Top 5 Artículos populares           |    |                                                                                                    |                  |
|              |                                                                                                    |       |                                                                                    |                          |                                       |       |                      |                   | ▶ Ultimos 5 Artículos añadidos        |    |                                                                                                    |                  |
|              | Gestor de Usuarios                                                                                                    |       | Gestor de Módulos                                                                  | Gestor de<br>extensiones | Gestor de Idiomas                     |       | Configuración Global |                   |                                       |    |                                                                                                    |                  |
|              |                                                                                                    |       |                                                                                    |                          |                                       |       |                      |                   |                                       |    |                                                                                                    |                  |
|              |                                                                                                    |       | $\left  \mathbf{i}\right $                                                         | $\boxtimes$              |                                       |       |                      |                   |                                       |    |                                                                                                    |                  |
|              | $\begin{aligned} &\text{Tr}(\mathbf{q})\mathbf{q}^{\dagger}\mathbf{q}^{\dagger}\mathbf{q}^{\dagger}\mathbf{q}^{\dagger}=\mathbf{q}\mathbf{q}\mathbf{q}^{\dagger}\mathbf{q}^{\dagger}\mathbf{q}^{\dagger}\\ &\text{arg}\left(\mathbf{q}\mathbf{q}^{\dagger}\mathbf{q}^{\dagger}\mathbf{q}^{\dagger}\mathbf{q}^{\dagger}\mathbf{q}^{\dagger}\mathbf{q}^{\dagger}\mathbf{q}^{\dagger}\mathbf{q}^{\dagger}\mathbf{q}^{\dagger}\mathbf{q}^{\dagger}\mathbf{q}^{\d$<br>-- |       |                                                                                    |                          | ł                                     |       |                      |                   |                                       |    |                                                                                                    |                  |
|              | Gestor de plantilas                                                                                                    |       | Editar perfil                                                                      | Joomla! esta al día      | Las extensiones<br>están actualizadas |       |                      |                   |                                       |    |                                                                                                    |                  |
|              |                                                                                                    |       |                                                                                    |                          |                                       |       |                      |                   |                                       |    |                                                                                                    |                  |
|              |                                                                                                    |       |                                                                                    |                          |                                       |       | Joomla! 2.5.6        |                   |                                       |    |                                                                                                    |                  |

Joomla!® es software libre distribuido bajo la licencia GNU/GPL. Pack creado por Joomla!Spanish - 2005-2012 - Hosting Joomla Spanish Webempresa

**Ilustración 7 - Panel de Administración**

Esta pantalla puede variar dependiendo del nivel de acceso que se tenga al sitio: La imagen muestra el panel de administración para un usuario Súper- administrador, los usuarios de tipo administrador y gestor tendrán menos opciones.

Todas las opciones administrativas de un sitio Joomla se pueden acceder a través del menú de la parte superior y en la zona que está debajo de éste, se pueden encontrar algunos "atajos" a las funcionalidades más comunes. A continuación se dará una breve explicación de los elementos que podrá encontrar en las opciones del menú superior:

# **I. Sitio**

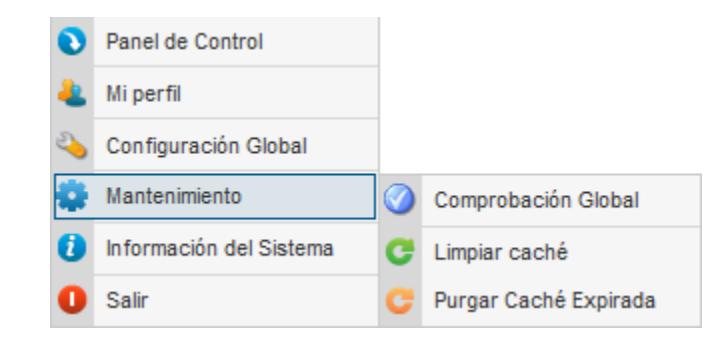

**Ilustración 8- Opciones del Menú Sitio**

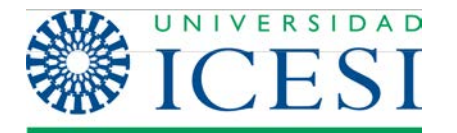

En la pestaña Sitio puede encontrar un enlace a la página principal del Panel de control y opciones para la administración del sistema. A continuación se hará una pequeña descripción de cada una de las opciones:

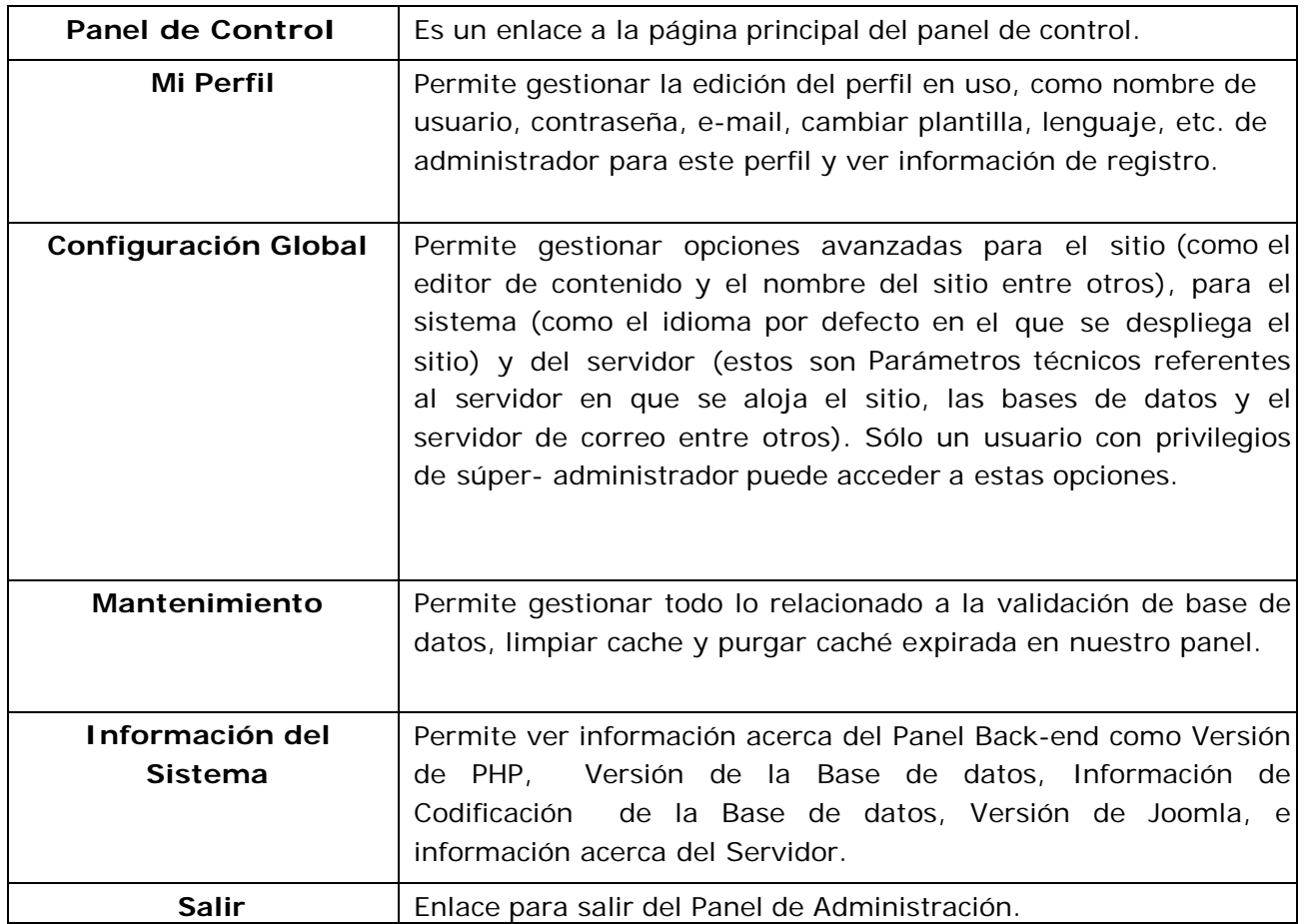

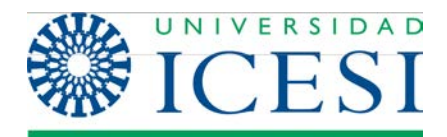

# **II. Usuarios**

| Gestor de usuarios             |  |
|--------------------------------|--|
| Grupos                         |  |
| Niveles de acceso              |  |
| Notas de usuario               |  |
| Categorías de notas de usuario |  |
| Correo masivo                  |  |

**Ilustración 9 – Menú Usuarios**

La administración de los usuarios de nuestra web la realizaremos desde el menú "Usuarios". Desde aquí podremos añadir, eliminar o modificar los datos de los usuarios.

| <b>Gestor de usuarios: Usuarios</b>                |                    |                |                            |   |                                                               | Editor<br><b>Floams II</b> | Activat               |                     | Oscannies<br>Borrar                             | 慧  |
|----------------------------------------------------|--------------------|----------------|----------------------------|---|---------------------------------------------------------------|----------------------------|-----------------------|---------------------|-------------------------------------------------|----|
| <b>CONTRACTOR</b><br>Gruppo de usuarra<br>Usuarios |                    |                |                            |   | Nivelin de accèser Motor del usuarre Calagorian de notas      |                            |                       |                     |                                                 |    |
| Buscar asuarine.                                   | Buscar Restablecer |                |                            |   | Filter usuarios por: - Emato - - - - Activa - - - - - Grupo - |                            |                       |                     | $\bullet$ $\cdot$ - Fecha de registro -         | ×  |
| tionities b.                                       |                    | <b>Usuario</b> | <b>Habilitado Activado</b> |   | Gruppen                                                       |                            | Correo electronice    |                     | Fecha de la offma visita Fecha de registro  (0) |    |
| Super User                                         |                    | 4010           | ø                          | ۰ | Graps súper<br>administractives                               |                            | a drain@activis_clare | 2012/01/24 12:00:44 | 2813-81-34<br>12:41.32                          | 42 |
|                                                    |                    |                |                            |   | Cantidad 20   w                                               |                            |                       |                     |                                                 |    |

**Ilustración 10 – Gestor de Usuarios**

También podremos gestionar los grupos de usuarios.

|   | Buscar grupos de usuario<br>Limpian<br>Busear |                                             |
|---|-----------------------------------------------|---------------------------------------------|
|   | Titulo del pruso                              | <b>Unuarize en el</b><br>X)<br><b>Unise</b> |
| 目 | Cruss público                                 |                                             |
| 巨 | <b>Grupo gestates</b>                         | $-4$                                        |
| n | Crapo administradores                         |                                             |
| 西 | Grupo registrazios                            | $-2$                                        |
| 日 | 1. L. Grupo autores                           |                                             |
| 巨 | <b>Grupo editores</b><br>42                   | $\alpha$                                    |
| 百 | Cruzo editares jolo                           |                                             |
| 西 | Grups proveedores (ejemplo)                   | 11                                          |
| 目 | - Grupo clientes (ejamplo)                    | 12                                          |
| 西 | Grups super administratores                   | $\alpha$                                    |

**Ilustración 11 – Gestor de Grupos de Usuarios**

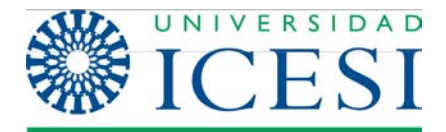

Y administrar los niveles de acceso.

| Buscar niveles de acceso          | Restablecer<br>Buscar |                |                      |
|-----------------------------------|-----------------------|----------------|----------------------|
| m<br>Nombre del nivel de acceso > |                       | Orden          | 10                   |
| Cliente (ejemplo)<br>и            |                       | $-3$           | $\ddot{\phantom{a}}$ |
| <b>Public</b><br>E                |                       | $\ddot{\circ}$ |                      |
| Registered<br>B                   |                       |                | $\bar{2}$            |
| E<br>Special                      |                       | $\mathcal{I}$  | 3                    |

**Ilustración 12 – Gestor de Niveles de Acceso**

Una nueva característica de Joomla 2.5 es la posibilidad de crear notas sobre los usuarios registrados. Para ello iremos a "Notas del usuario" y pulsaremos en "Nuevo". Luego seleccionaremos el usuario y escribiremos la nota.

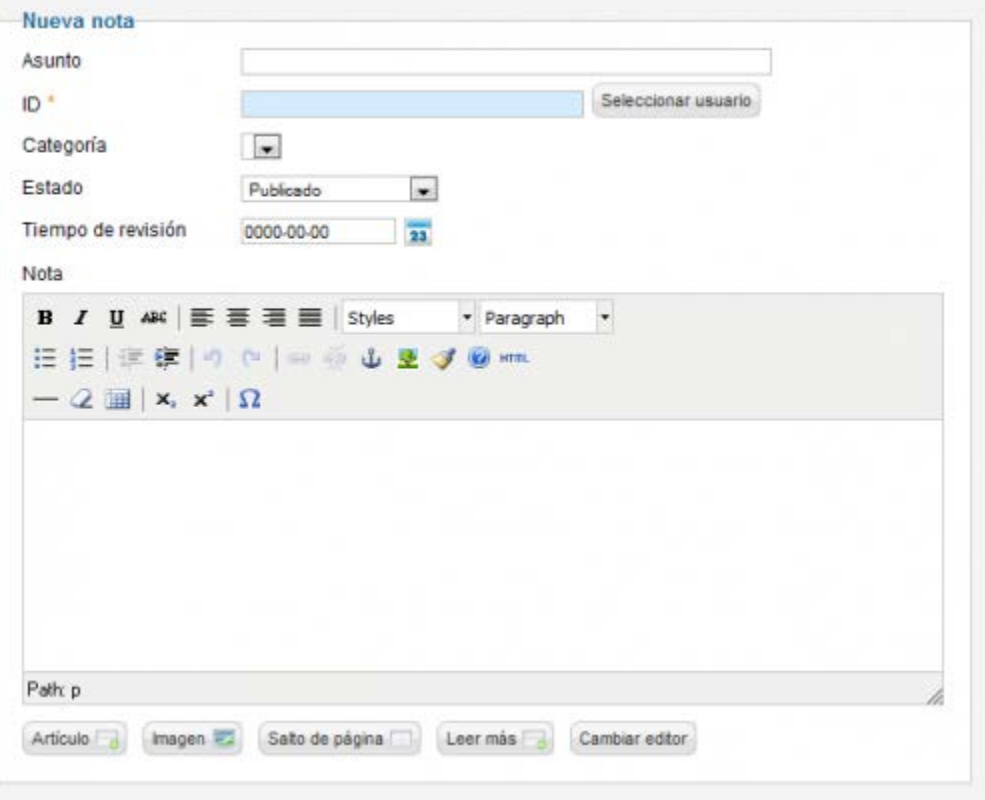

**Ilustración 13 – Creación de Notas**

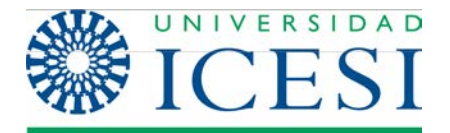

Desde "Categorías de notas" podremos crear categoría para clasificar las notas.

| Gestor de categorias: Notas                                                              |        | <b>Publican</b> | Desaublican                                                                                           | Antibian            |              | Gaconstruir |          | <b>Ayulda</b> |
|------------------------------------------------------------------------------------------|--------|-----------------|----------------------------------------------------------------------------------------------------|---------------------|--------------|-------------|----------|---------------|
| Usuance   Grapos de usuano   Nivotes de acceso   Notas del usuario   Conegorías de notas |        |                 |                                                                                                    |                     |              |             |          |               |
| <b><i>CONTRACTOR</i></b><br>Film:<br>Bustar Limpian<br><b>TILLES AT</b>                  |        |                 | - Selections mixike mixince - a considerative anado - a consideration access - a consideration of the |                     |              |             |          |               |
|                                                                                          | Titulo |                 |                                                                                                    | Estado <sup>2</sup> | Driven b. 15 | Access      | kloma D  |               |
|                                                                                          |        |                 |                                                                                                    |                     |              |             |          |               |
| 面<br>Categoria 1<br>(hier zakazia 1)                                                     |        |                 |                                                                                                    | ۰                   |              | Pablo       | Today 77 |               |

**Ilustración 14 – Gestor de Categorías**

La última funcionalidad que encontramos en el menú "Usuarios" es el envío masivo de emails. En "Correo masivo" podremos enviar un email a todos los usuarios de los grupos que seleccionemos.

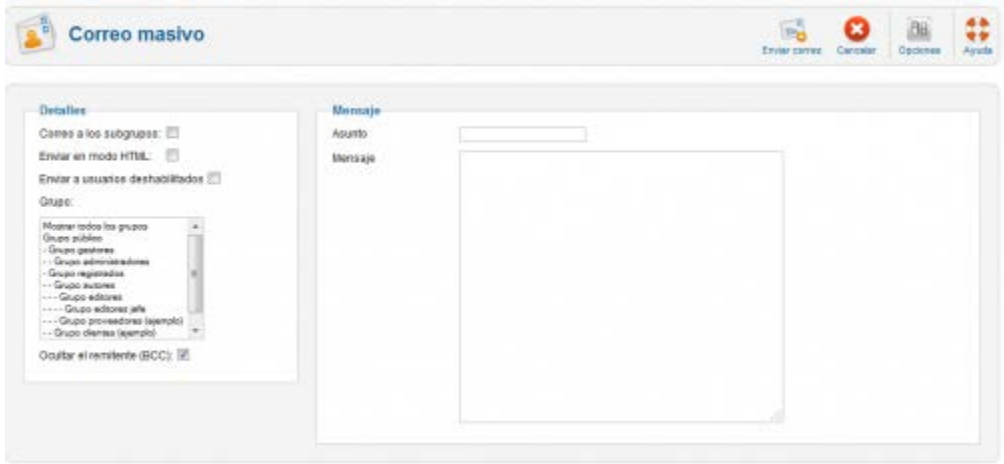

**Ilustración 15 – Correo Masivo**

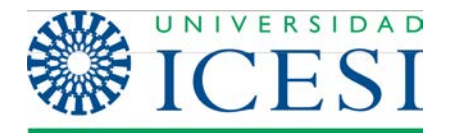

#### **III. Menús**

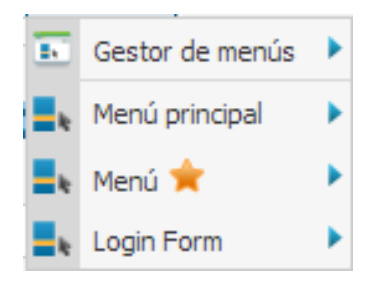

En la parte superior de la pestaña de Menús podrá encontrar opciones que le permiten crear y borrar menús. En la parte inferior (después del separador), encontrará todos los menús creados hasta el momento y podrá gestionar los enlaces de cada uno de ellos.

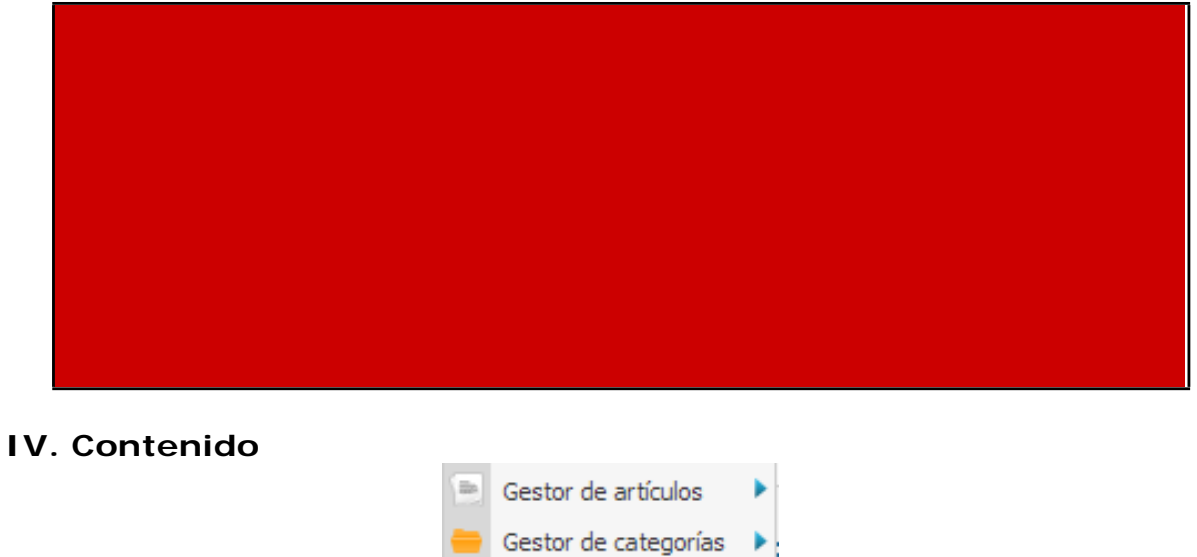

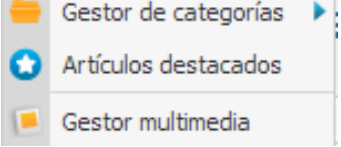

**Ilustración 10 – Menú Gestión de Contenido**

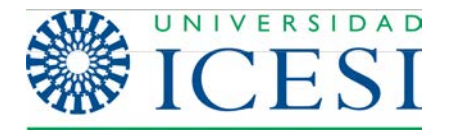

En la pestaña de **Contenido** encontrará todas las opciones que le permitirán crear, editar y/o actualizar contenido en su sitio Joomla. A continuación se describirán cada una de las opciones que podrá encontrar en esta pestaña:

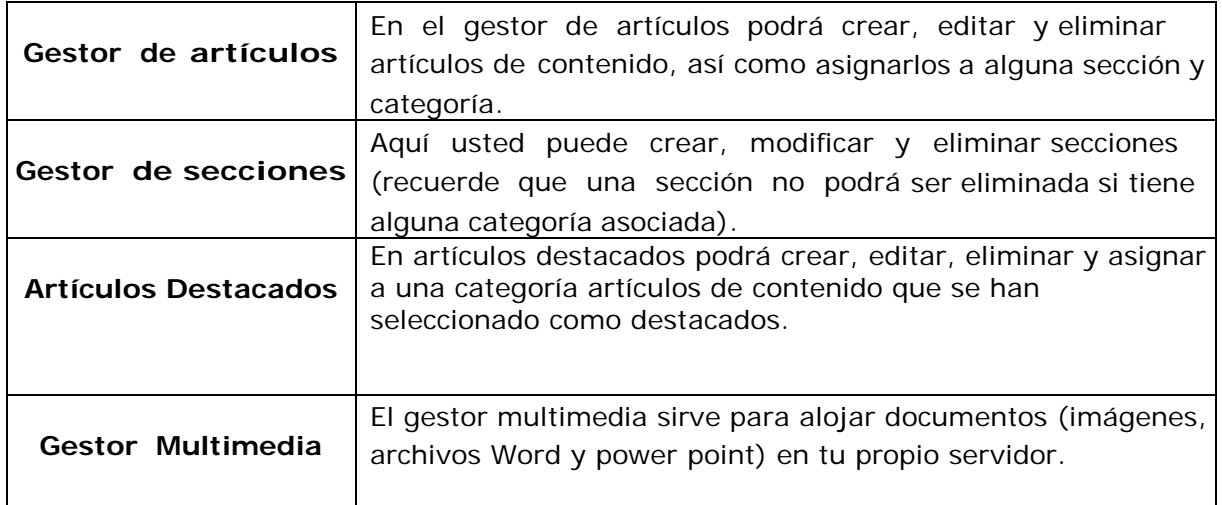

# **IV. Componentes**

En la pestaña de componentes encontrará todos los componentes que se han instalado en el sitio (para saber que es un componente vea la sección Precondiciones a tener en cuenta de este manual). En la imagen que se encuentra a continuación, podrá observar varios de los muchos componentes que se pueden instalar en Joomla 2.5. Los componentes encerrados en cuadros rojos vienen por defecto en la instalación de Joomla. Los Componentes encerrados en azul son componentes que aunque no hacen parte de la instalación por defecto, son comunes a todos los sitios de la Universidad Icesi desarrollados en Joomla 2.5. Los demás son componentes que agregan funcionalidades extra.

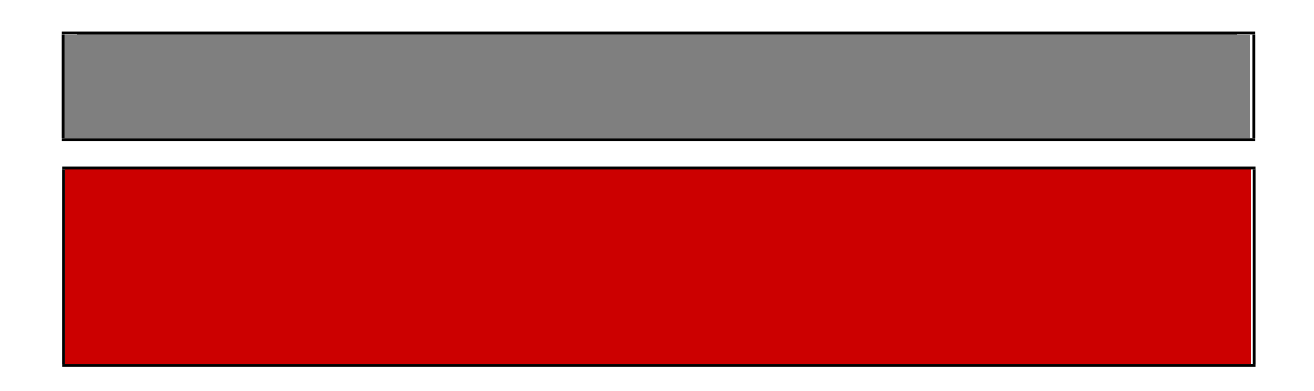

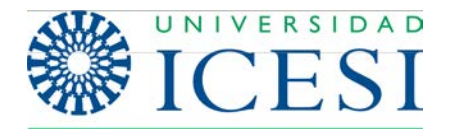

**Dirección de Servicios y Recursos de Información** 

**Formación** Manual - Joomla 2.5.x

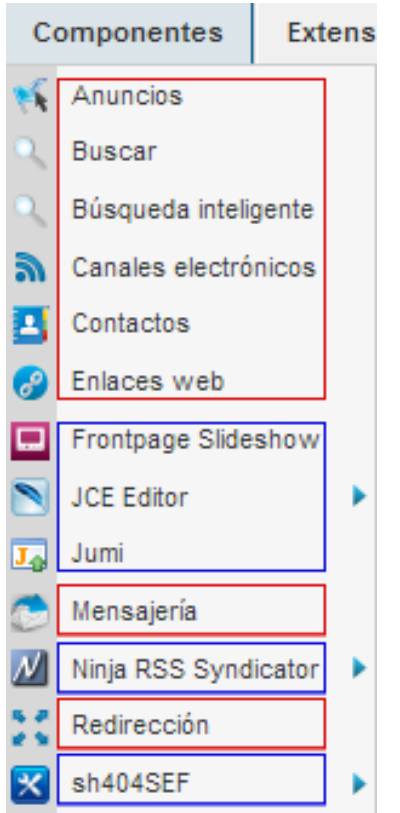

**Ilustración 11 - Listado de Componentes**

# **V. Extensiones**

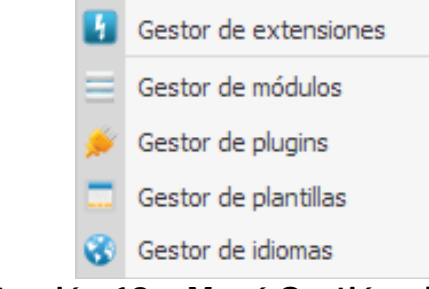

**Ilustración 12 – Menú Gestión de Extensiones**

En esta pestaña usted encontrará varias opciones que le permitirán administrar las extensiones instaladas en Joomla! 2.5. Dentro de las extensiones tenemos los módulos, los plugins (ver sección Precondiciones a tener en cuenta), las plantillas y los idiomas.

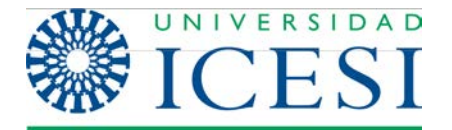

Por medio de la opción Instalar/Desinstalar usted puede agregar o quitar extensiones <sup>a</sup> su sitio. Las cuatro opciones de la parte inferior le permiten configurar cada uno de los diferentes tipos de extensiones mencionados anteriormente.

# **VI. Ayuda**

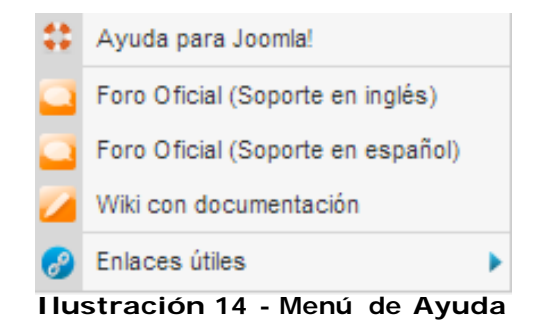

En la opción de Ayuda sobre Joomla!, usted encontrará un conjunto de páginas en las que se describen cada uno de los elementos, así como manuales de uso de las diferentes interfaces que se pueden encontrar en el sistema. Este sistema de ayuda ha sido realizado directamente por los desarrolladores de la herramienta y es muy útil como complemento de este manual.

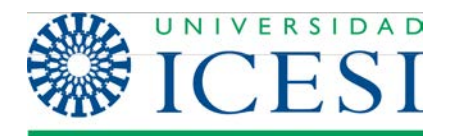

# **2. Gestión del contenido**

### **2.1. Gestión de contenido para usuarios del Front-end**

Como se mencionó anteriormente, los usuarios pueden tener diferentes roles en un sistema Joomla!. Por defecto, los nuevos usuarios reciben el rol de Usuario Registrado. Este tipo de usuario no puede enviar contenido (a menos que se les asignen otros privilegios, para esto debe contactar a los administradores de contenido Web en la Oficina de Comunicaciones).

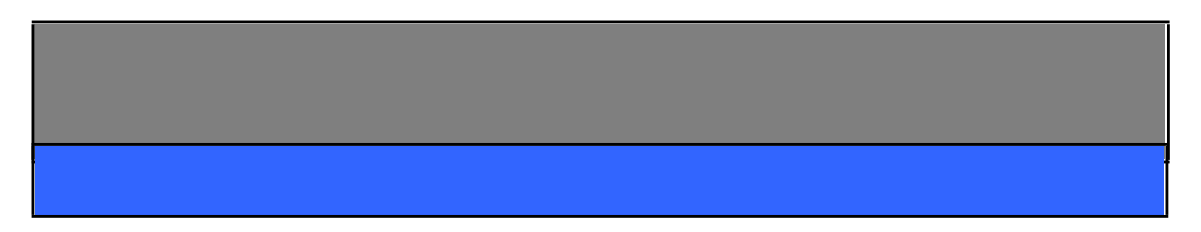

Cuando un Autor pulsa el enlace Editar Artículo en el Menú del Usuario, se le presenta una pantalla titulada Editar Artículo que se presenta en la imagen a continuación. Esta página puede dividirse en tres zonas en las que se debe suministrar tipos de información diferentes. A continuación se describe la funcionalidad de cada una de estas zonas:

# **I. Zona 1 – Editor**

En esta zona se encuentra el editor del contenido y un campo de texto para el título del mismo. Dentro del editor usted puede escribir el contenido de su artículo como si estuviera trabajando en un editor de texto estándar similar a Microsoft Word o al editor de texto de un proveedor de correo electrónico como Hotmail o Gmail. En la sección Editor de contenido de este manual se da una explicación en detalle del editor y de la funcionalidad de cada uno de los componentes.

#### **II. Zona 2 – Publicando**

En esta zona se debe suministrar información acerca de a que sección y categoría pertenece el nuevo artículo, al igual que otros parámetros como el pseudónimo del autor, el rango de fechas en la que se desea que este publicado el artículo, si este podrá ser visto para el público o solo para los usuarios registrados y si queremos que el artículo se muestre en la página principal del sitio o no.

### **III. Zona 3 – Metadatos**

En esta zona se deben suministrar los metadatos del artículo, para saber qué son los metadatos.

# Formaci6n

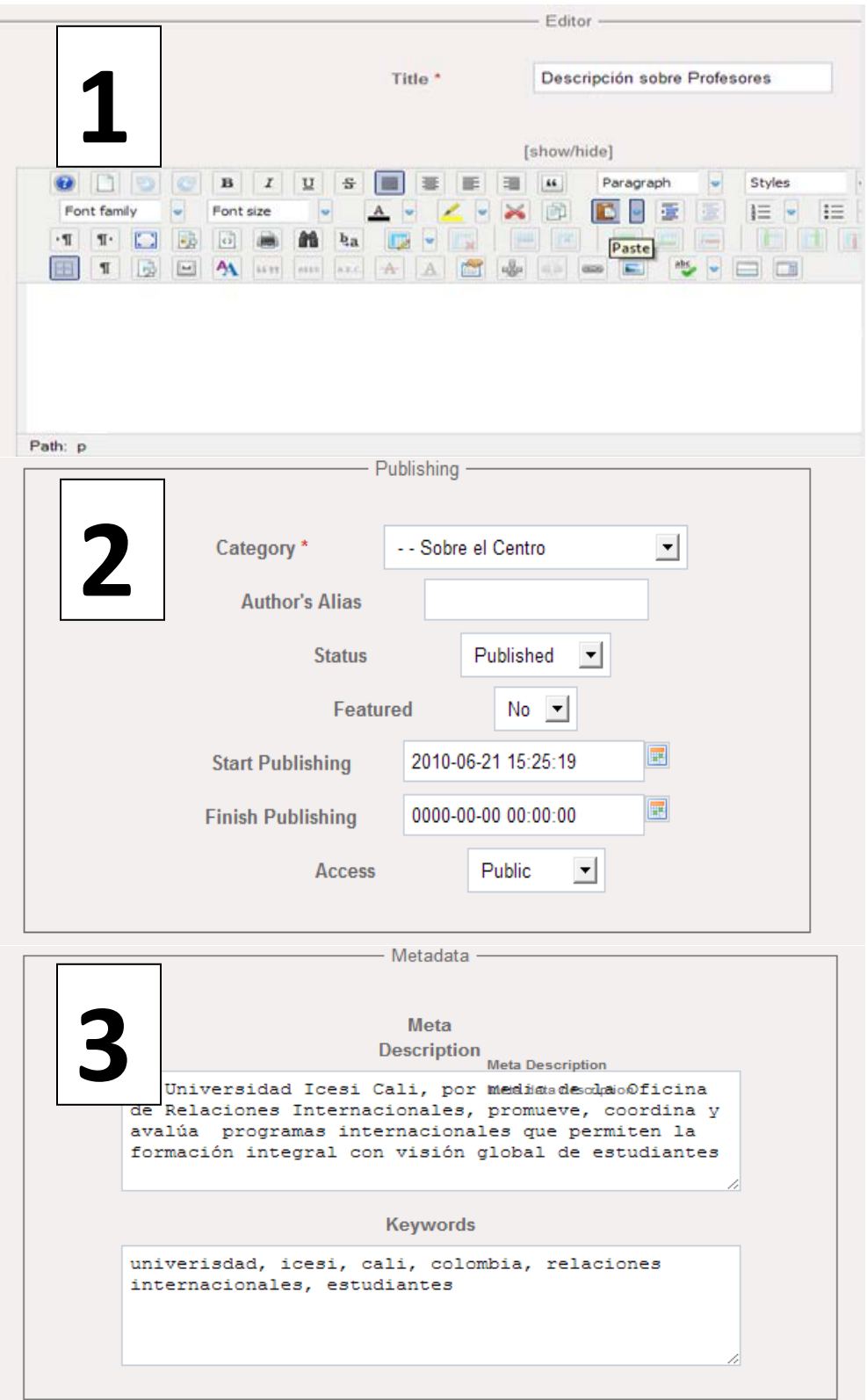

**Ilustración 15-Editar artículo**

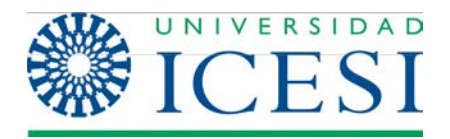

# **2.2. Gestión de contenido para usuarios del Back-end**

Como se mencionó antes, todo usuario con rol administrativo tiene la capacidad de gestionar contenido en un sitio Joomla. Existen varias formas para que un usuario administrativo empiece a crear contenidos para el sitio:

**1**. Puede acceder al sitio desde el Front-End (ver sección Accesopara usuarios del Front-End) y seguir el mismo procedimiento descrito en la sección Gestión de contenido para usuarios del Front-End.

**2**. Ingresar al sitio a través del Panel de Administración y seguir la siguiente ruta

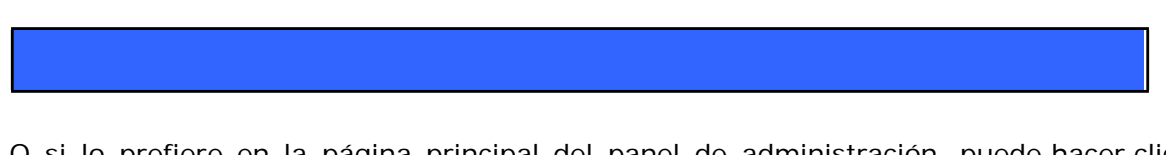

O si lo prefiere en la página principal del panel de administración, puede hacer clic en el icono **Gestor de artículos**:

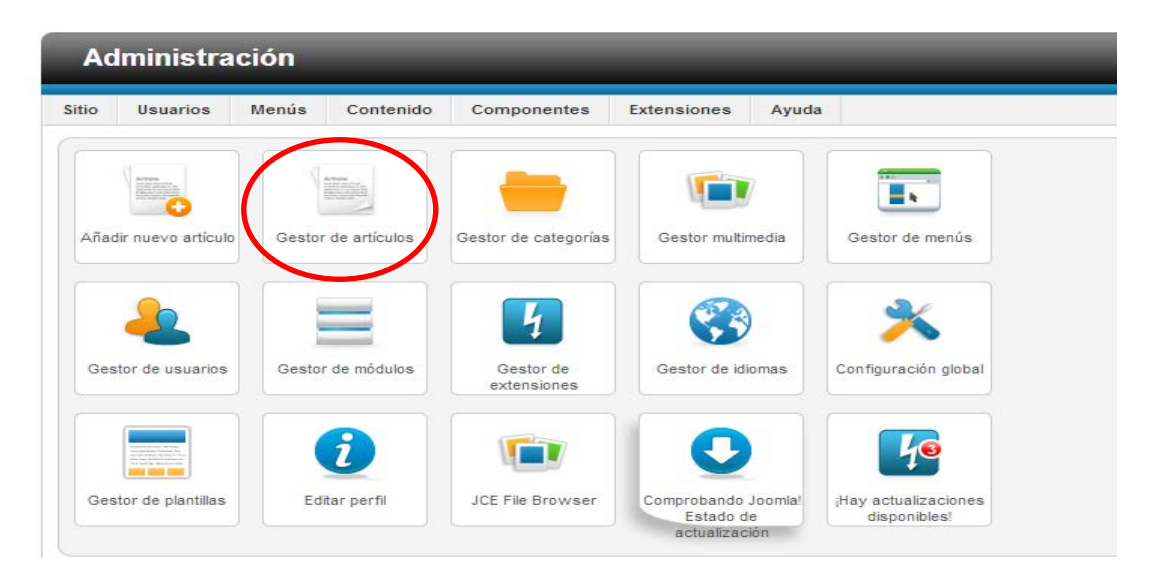

**Ilustración 16 - Acceso al Gestor de Artículos**

Cualquiera que sea la opción seleccionada, se le presentará la ventana titulada Gestor de Artículos, aquí seleccionamos la opción Nuevo

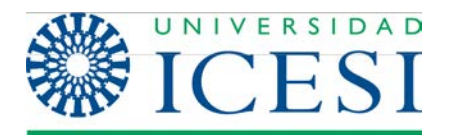

|                                                                                                    | <b>X</b> Joomla!<br><b>Administración</b>                                     |                        |           |                           |                                                 |                              |                             |                       |                       |                        |                                 |  |  |
|----------------------------------------------------------------------------------------------------|-------------------------------------------------------------------------------|------------------------|-----------|---------------------------|-------------------------------------------------|------------------------------|-----------------------------|-----------------------|-----------------------|------------------------|---------------------------------|--|--|
| <b>Sitio</b>                                                                                                    | Menús<br>Componentes<br><b>Usuarios</b><br>Contenido<br><b>Extensiones</b>    |                        |           | 1 visitante               | 1 administrador                                 | $\bullet$ 0 Versitio         |                             | <b>O</b> Desconectar  |                       |                        |                                 |  |  |
| $\begin{tabular}{ c c } \hline \textbf{Artois} \\ \hline \textbf{185} & \textbf{188} \\ \hline \textbf{188} & \textbf{188} \\ \hline \textbf{188} & \textbf{188} \\ \hline \textbf{188} & \textbf{188} \\ \hline \end{tabular}$ | Gestor de artículos: Artículos                                                |                        |           |                           | Editar<br>Nuevo                                 | ٠<br>Publicar<br>Despublicar | En<br>Archivar<br>Destacado | Desbloquear           | Papelera              | 8ei<br>Opciones        | $\bullet\bullet$<br>◆◆<br>Ayuda |  |  |
|                                                                                                    | <b>Artículos destacados</b><br><b>Articulos</b><br>Categorias                 |                        |           |                           |                                                 |                              |                             |                       |                       |                        |                                 |  |  |
| Filtro:                                                                                                    | <b>Buscar</b><br>Limpiar                                                      | - Seleccionar estado - |           | - Seleccionar categoría - | - Seleccionar niveles máximos -<br>$\mathbf{v}$ |                              | - Seleccionar acceso -      | - Seleccionar autor - | $\star$               | - Seleccionar idioma - |                                 |  |  |
| г                                                                                                    | Titulo $\leq$                                                                 | Estado                 | Destacado | Categoria                 | Orden                                           | Acceso                       | Creado por                  | Fecha                 | <b>Veces</b><br>visto | Idioma                 | ID                              |  |  |
| П                                                                                                    | 404<br>(Alias: 404)                                                           | Ø                      | $\circ$   | Uncategorised             | $11 -$                                          | Public                       | Administrator               | 11-11-2004            | 7874                  | Todos                  | $\overline{9}$                  |  |  |
| п                                                                                                    | Acerca de la oficina<br>(Alias: acerca-de-la-oficina)                         | ø                      | $\circ$   | Sobre el Centro           | 25                                              | Public                       | 6227598                     | 17-12-2009            | 9827                  | <b>Todos</b>           | $\overline{2}$                  |  |  |
| г                                                                                                    | Acerca de la oficina (2)<br>(Alias: acerca-de-la-oficina-2)                   | ◎                      | $\circ$   | Sobre el Centro           | $\overline{0}$                                  | Public                       | 6227598                     | 17-12-2009            | $\mathbf{0}$          | <b>Todos</b>           | 92                              |  |  |
|                                                                                                    | Additional information<br>(Alias: additional-information)                     | $\bullet$              | o         | Sobre el Centro           | 38                                              | Public                       | 1130619373                  | 17-08-2010            | 527                   | Todos                  | 42                              |  |  |
|                                                                                                    | Afiliaciones y convenios internacionales<br>(Alias: convenios-con-organismos) | ◎                      | $\circ$   | Información general       | $-1$                                            | <b>Public</b>                | 6227598                     | 18-12-2009            | 8625                  | <b>Todos</b>           | $\overline{4}$                  |  |  |
| П                                                                                                    | Año de Intercambio Internacional<br>(Alias: ano)                              | ø                      | $\circ$   | Sobre el Centro           | 30 <sub>o</sub>                                 | Public                       | 1130619373                  | 06-09-2010            | 2384                  | Todos                  | 50                              |  |  |

**Ilustración 17 - Gestor de Artículos**

Una vez seleccionada la opción Nuevo se presentará la siguiente pantalla:

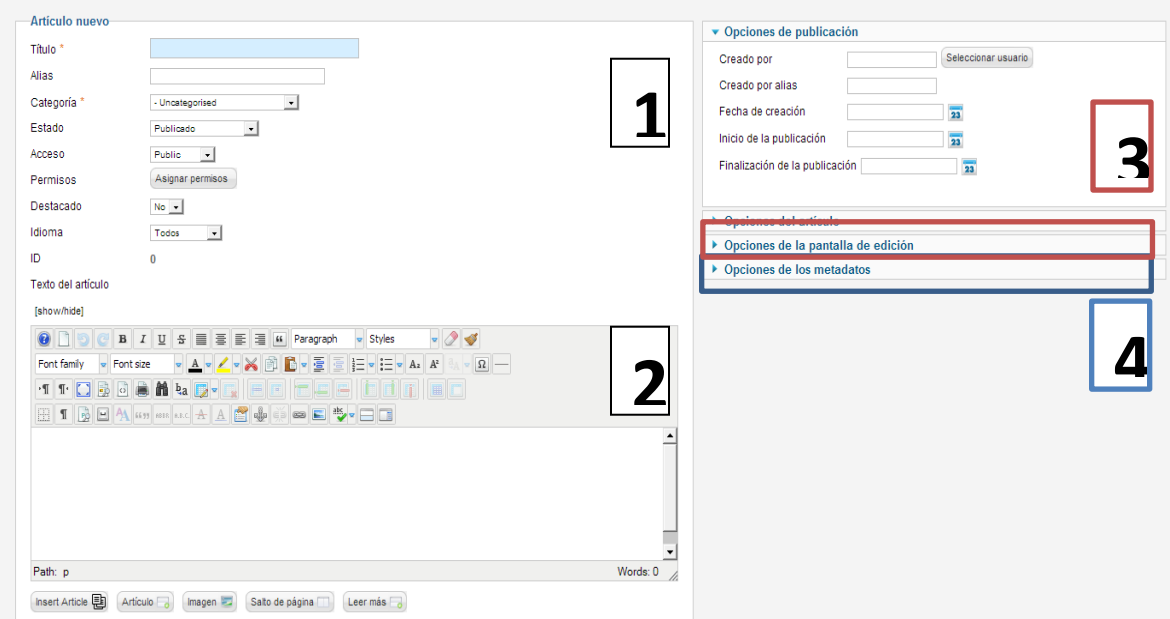

**Ilustración 18 - Artículo Nuevo**

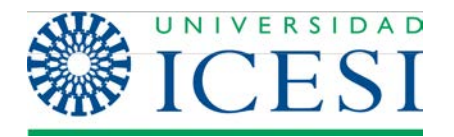

En la pantalla anterior encontramos 4 zonas de gran importancia

# **I. Zona 1 – Títulos y Categorización**

En esta zona se debe suministrar información acerca de la categorización del artículo, es decir, seleccionar a qué sección y categoría pertenecerá. También podrá seleccionar si el artículo estará o no publicado y si se verá o no en la página principal del sitio. Los campos más importantes en esta zona son Título y Alias. El campo Título corresponde a las palabras que se mostrarán como título en la presentación del artículo. El campo Alias es usado por el sistema para construir la dirección (URL) a través de la cual se accederá al artículo.

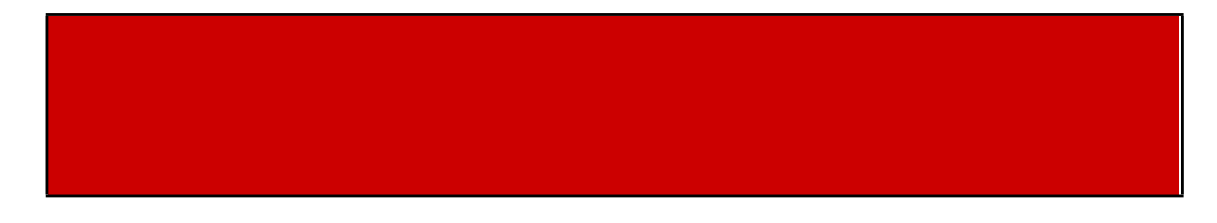

# **II. Zona 2 – Editor**

En esta zona se encuentra el editor del contenido. Dentro del editor usted puede escribir el contenido de su artículo como si estuviera trabajando en un editor de

texto estándar similar a Microsoft Word o al editor de texto de un proveedor de correo electrónico como Hotmail o Gmail. En la sección Editor de contenido de este manual se dará una explicación en detalle del editor y de la funcionalidad de cada uno de sus componentes.

# **III. Zona 3 – Opciones del artículo**

En esta zona se debe suministrar información acerca de la publicación del artículo, tales como el Autor, el pseudónimo del mismo, el rango de fechas en la que se desea que este publicado el artículo y si este podrá ser visto para el público o solo para los usuarios registrados.

# **IV. Zona 4 – Metadatos**

En esta zona se deben suministrar los metadatos del artículo.

Por otra parte, la zona bordeada en rojo, permite configurar qué información se mostrará en la presentación del artículo, como por ejemplo la fecha de creación y la sección y categoría a la que pertenece, entre otros. A continuación se muestra una imagen con las opciones que puede encontrar en esta pestaña.

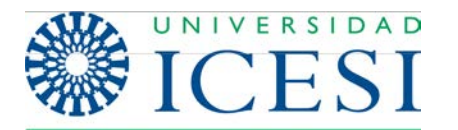

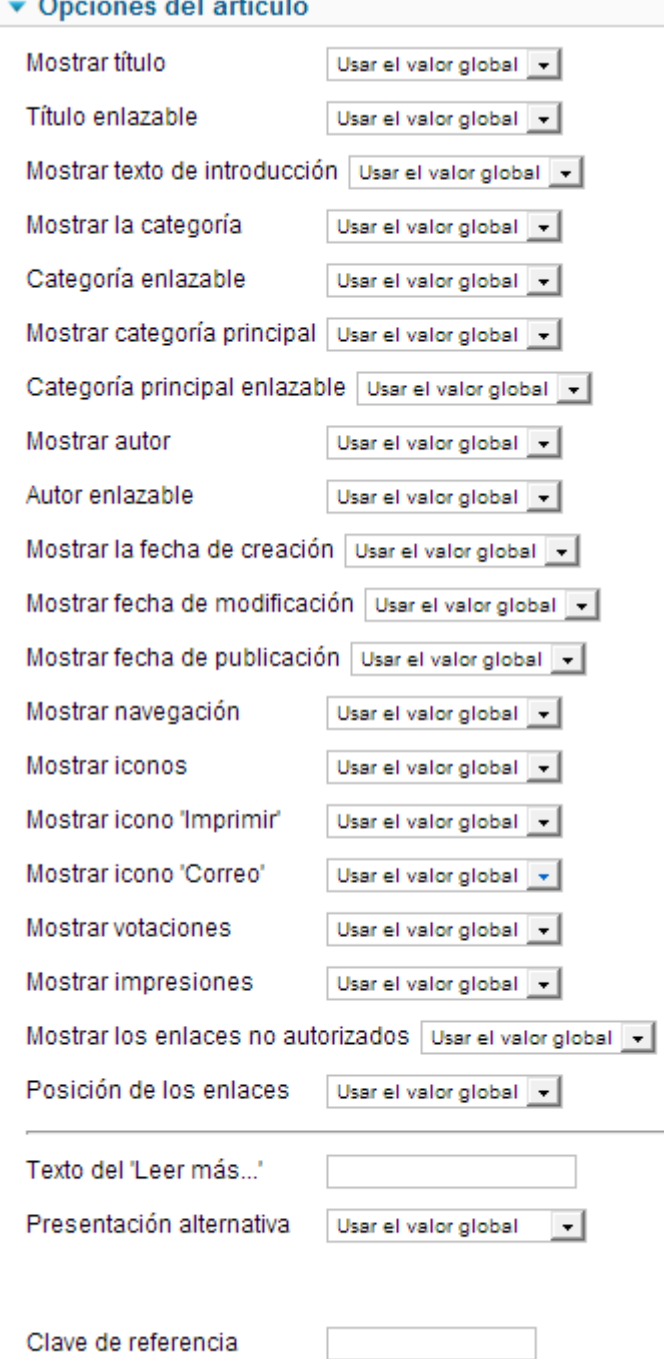

#### **Ilustración 19 - Artículo nuevo – Opciones del Artículo**

El valor "Usa el valor global" significa que en la presentación de este artículo, el campo se mostrará o no, dependiendo de lo que el administrador haya determinado en la configuración global. Los otros valores pueden ser Mostrar u Ocultar.

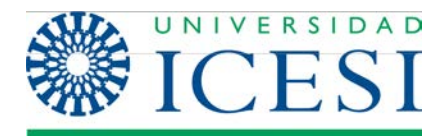

# **2.3. Editor de contenido**

Como se mencionó anteriormente, dentro del editor usted puede escribir el contenido de su artículo como si estuviera trabajando en un procesador de texto estándar, similar a Microsoft Word o al editor de texto de un proveedor de correo electrónico como Hotmail o Gmail, es decir, que usted podrá dar diferentes formatos cambiando propiedades del texto como el tipo de fuentes, el color del texto, ponerlo en negrita, cursiva o subrayado, crear tablas y listas, insertar imágenes, etc.

Joomla 2.5 incluye por defecto el editor Tiny 3.5.2 y en la Web se pueden encontrar otros editores con diferentes características, que ofrecen funcionalidades similares e incluso funcionalidades adicionales. En particular, en la Universidad Icesi se ha decido utilizar el editor JCE (versión actual 2.3.3.2) ya que es más amigable con el usuario, permitiendo que ciertas tareas se realicen de una manera más fácil que en otros editores. A continuación se dará una descripción de las herramientas más utilizadas en este editor, así como algunas recomendaciones que deben tenerse en cuenta a la hora de escribir y editar el contenido de los artículos en Joomla.

[show/hide]

**3**

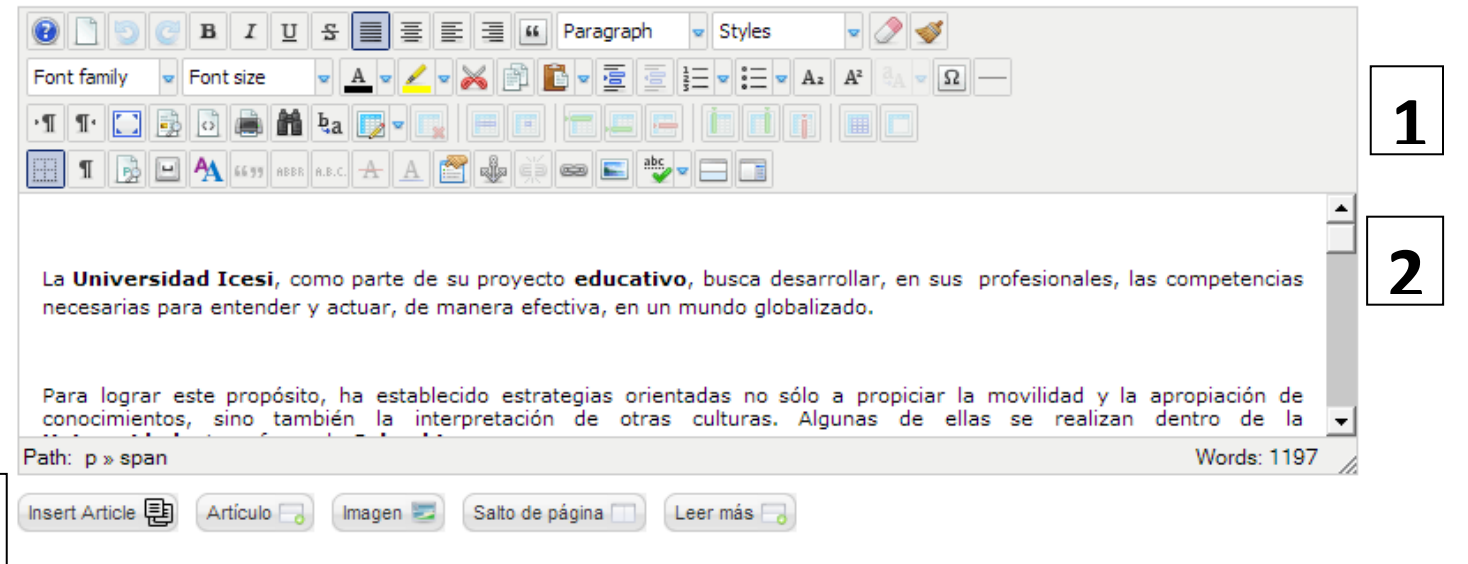

**Ilustración 20 - Editor de Contenido**

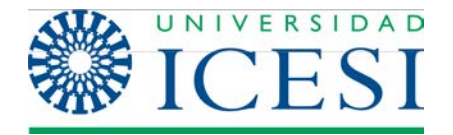

En la interfaz del editor encontramos tres zonas:

**Zona 1.** En esta área están dispuestas todas las herramientas de procesamiento de texto del editor: selección del tipo de fuente, color de la fuente, negrita, subrayado, cursiva, insertar tabla, crear enlaces, etc. Estas opciones se ven en detalle en la sección La barra de herramientas del editor.

**Zona 2.** Esta es la zona en que debe escribirse el contenido del artículo. Para la construcción de este contenido tenga en cuenta la siguiente recomendación:

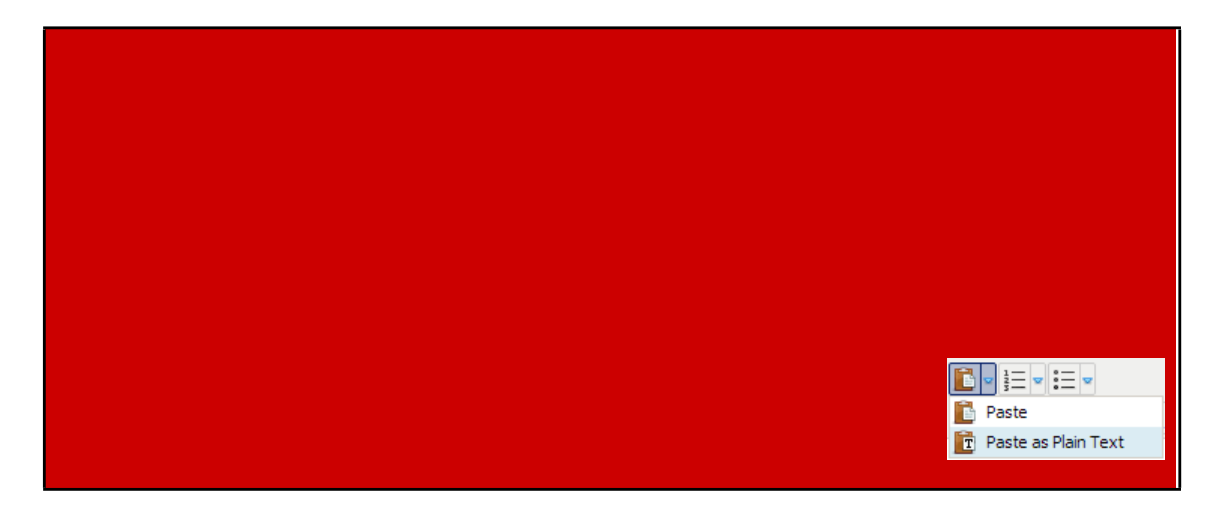

### **Zona 3.**

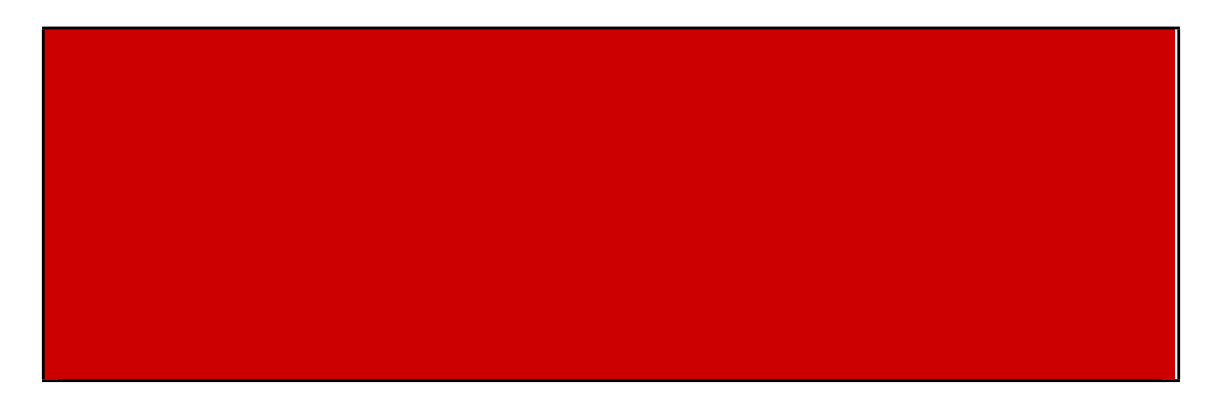

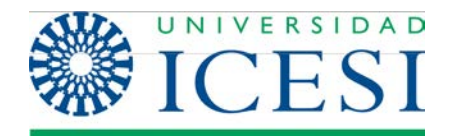

# **2.4. La barra de herramientas del editor**

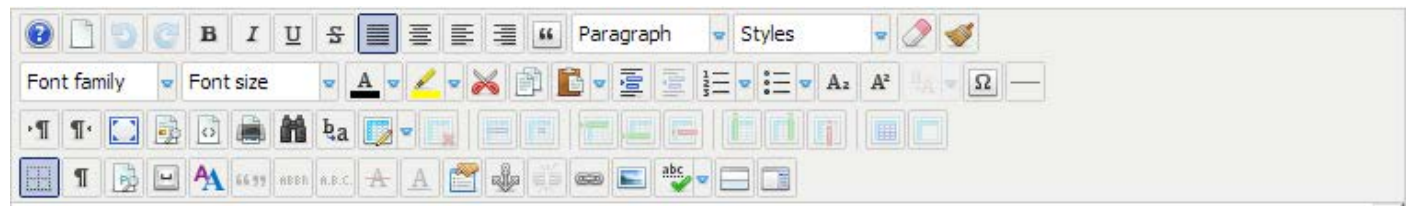

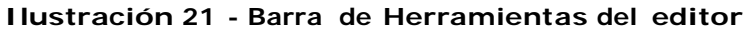

En la primera y segunda fila de esta barra de herramientas encontrará todas las herramientas de formato de texto que encuentra en un editor de texto común como Word, a mencionar:

.

• Selección del estilo, tamaño y familia de la fuente

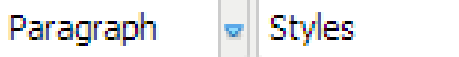

• Poner en negrita, cursiva y subrayado.

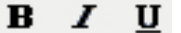

- Selección de la alineación: Justificado, centrado, a la izquierda, a la derecha. 言 国 国
- Selección del formato: párrafo, título, subtítulo, etc.

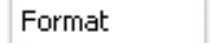

En la segunda fila encontramos las siguientes herramientas:

• **Pegado:**

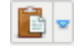

Abre una ventana pop-up donde pegamos el contenido copiado desde una aplicación externa como Word o una página en Internet. Si se selecciona la opción pegar como texto plano la herramienta elimina todos los estilos que pueda tener e inserta el contenido como texto plano. De otra manera se pega normalmente. En caso de tener alguna selección en el portapapeles, la herramienta tomará ese contenido y no abrirá la ventana emergente.

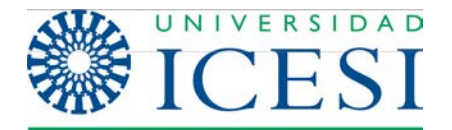

Seleccionar color del texto.

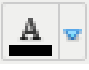

• Resaltador de texto.

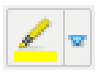

• **Destruir enlace:** Nos permite destruir algún hipervínculo que hayamos construido anteriormente. Esta opción estará deshabilitada mientras no se seleccione un texto que sea un hipervínculo.

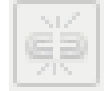

• Aumentar y disminuir sangría

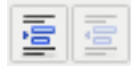

• Deshacer y rehacer.

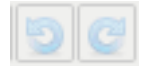

• Construir listas numeradas y no numeradas (viñetas).

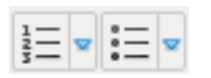

• Cortar, Copiar.

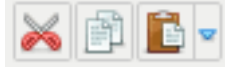

Las demás opciones de esta fila son de poca utilidad y no se explicarán en este manual.

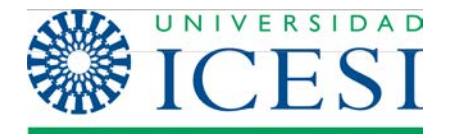

Veamos ahora las opciones para el manejo de tablas:

• Insertar tabla: Nos permite insertar una nueva tabla al contenido. Al hacer clic en este icono se desplegará la siguiente pantalla:

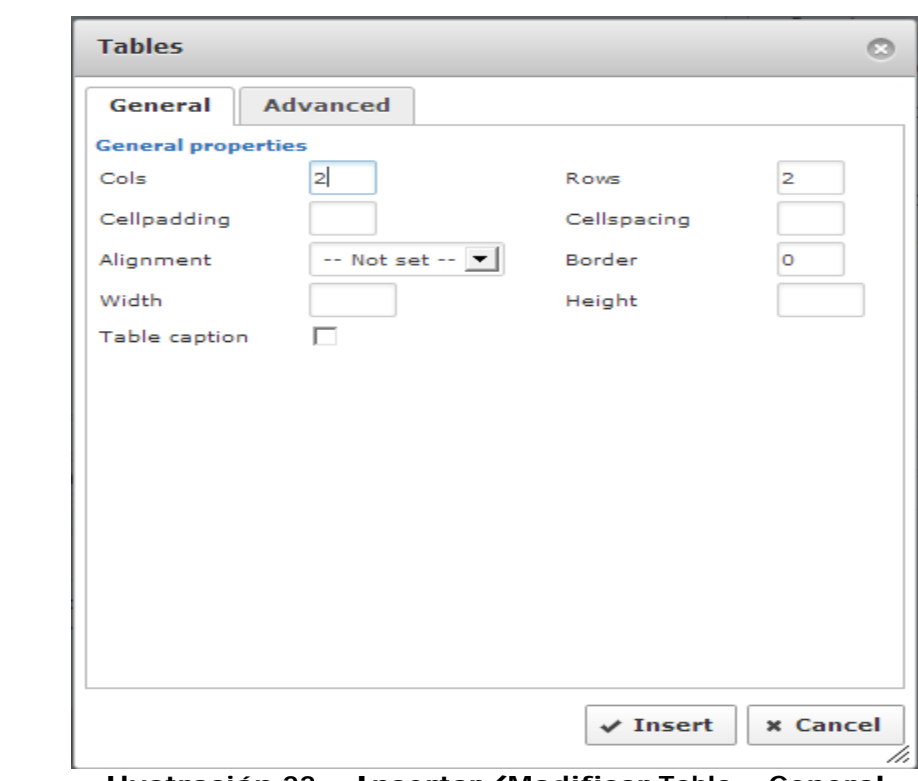

 **Ilustración <sup>22</sup> – Insertar/Modificar Tabla - General**

En esta pestaña General, usted puede decidir el número de filas y columnas que tendrá la tabla, el espacio entre las celdas, el espacio de margen dentro de las celdas, la alineación de la tabla, si tendrá o no un borde, al igual que el ancho y alto de la tabla.

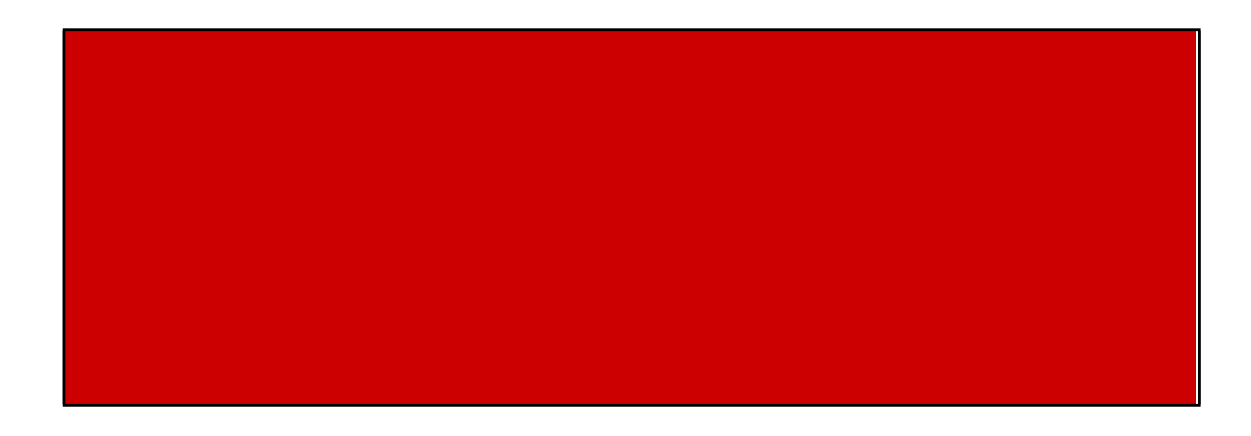

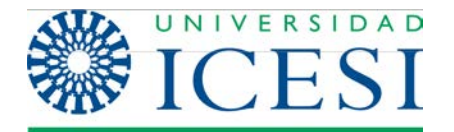

En la pestaña Advanced verá las siguientes opciones:

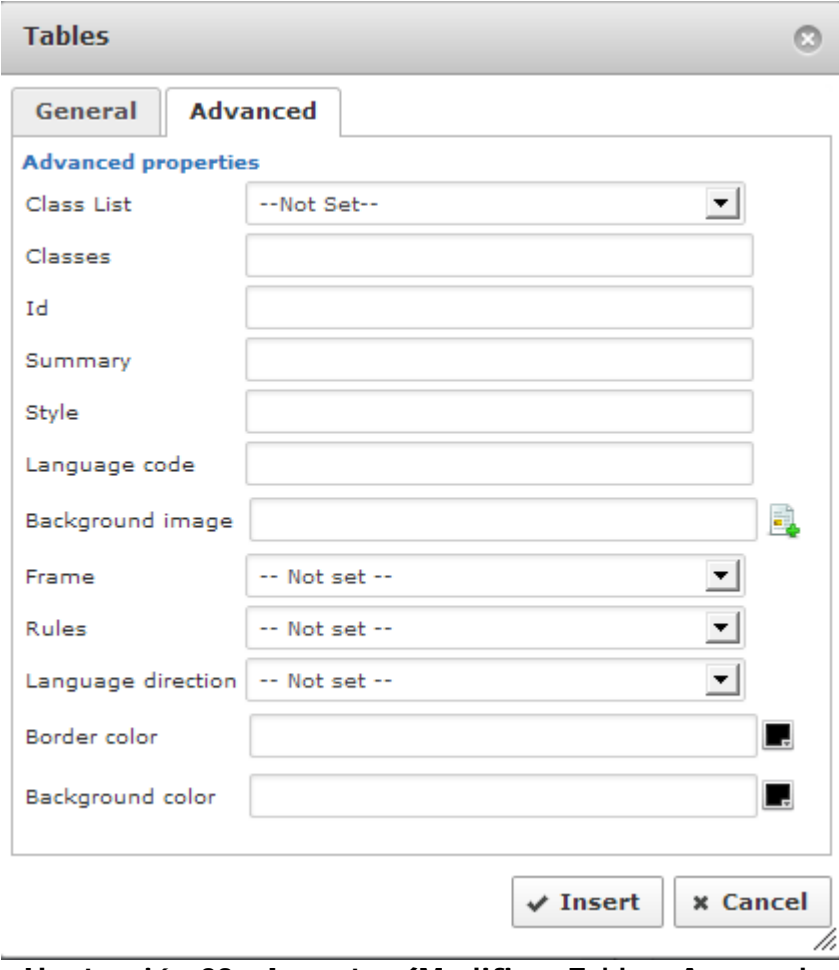

 **Ilustración <sup>23</sup> - Insertar/Modificar Tabla - Avanzado**

Estas opciones son utilizadas en su mayoría por los programadores que tienen un conocimiento avanzado de HTML, pero el usuario podrá utilizar las dos últimas que conciernen al color del borde y el fondo de la tabla.

• Eliminar tabla: esta opción permite eliminar una tabla seleccionada.

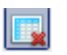

• Insertar fila antes y después,eliminar filas, Insertar columna antes y después,eliminar columna: Estas opciones permiten manipular el formato de la tabla.

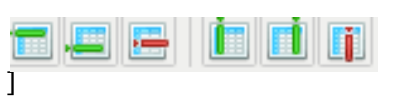

• Separar y mezclar celdas: permiten dividir celdas y unir dos o más celda respectivamente.

**B**n

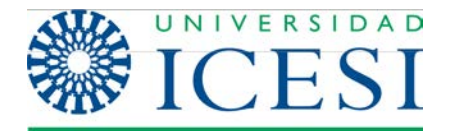

• Editar fila: esta opción permite editar las propiedades de cualquier fila de una tabla. Al seleccionar un fila y hacer clic en esta opción verá la siguiente pantalla:

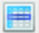

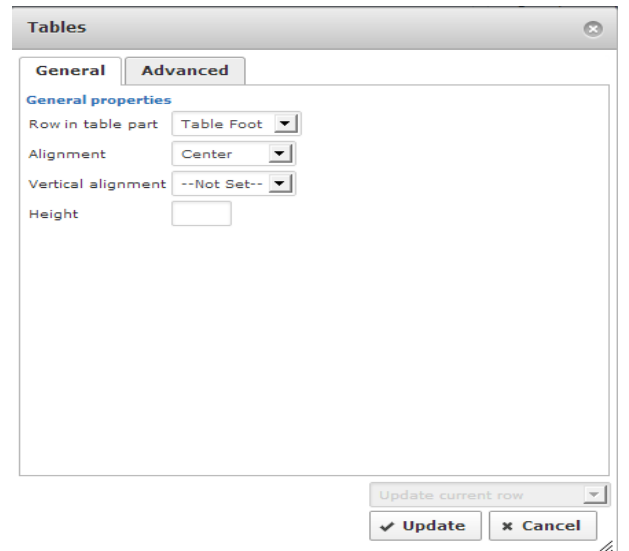

**Ilustración 24 - Propiedades de la fila - General**

En la pestaña General, usted puede seleccionar el tipo de fila que asignará a la fila seleccionada (fila de cabecera, fila de cuerpo, fila de pie de tabla). De igual forma podrá seleccionar el tipo de alineación vertical y horizontal y la altura de la fila.

La pestaña Advanced se muestra en la siguiente figura. De esta pantalla se recomienda al usuario solo usar las dos últimas opciones, que tienen que ver con el color o imagen de fondo.

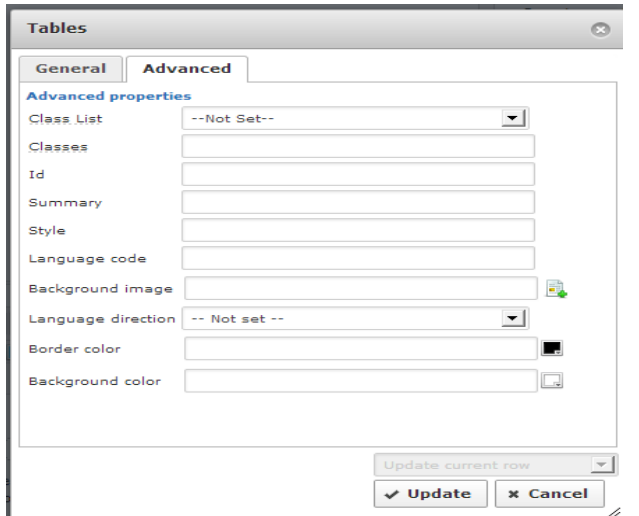

**Ilustración 25 - Propiedades de la fila - Avanzado**

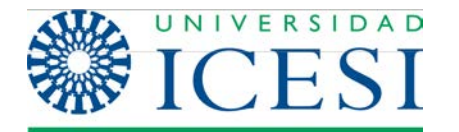

• Editar celdas: Esta opción permite editar las propiedades de una celda seleccionada. Seleccionado una celda y haciendo clic en esta opción verá la ventana que se muestra a continuación:

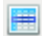

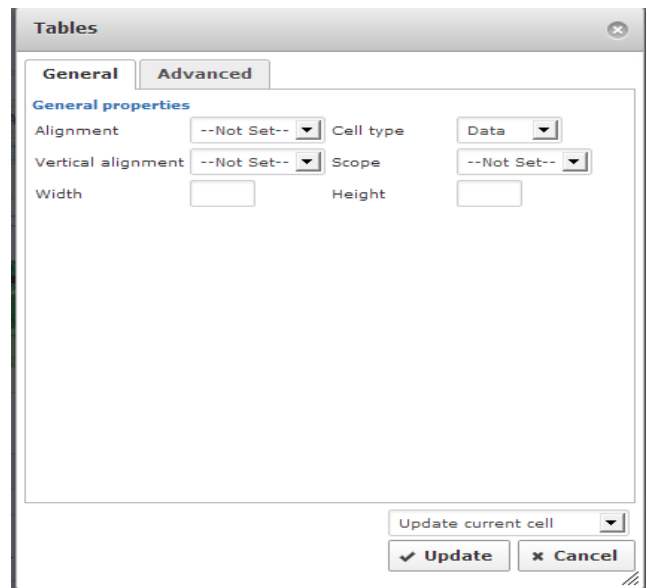

**Ilustración 26 - Propiedades de la celda - General**

En la pestaña General, podrá editar la alineación, el ancho y alto de la celda.Al igual que con las tablas, se recomienda que el ancho de las celdas se escriba con valores porcentuales y no absolutos. En caso de dejar este espacio en blanco la celda crecerá según el contenido que se ponga dentro de ella.

La lista desplegable que aparece en la parte inferior permite decidir si las propiedades descritas se aplicaran solo a esa celda o a todas las celdas de esa fila.

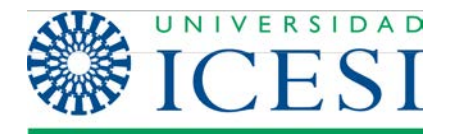

En la pestaña Advanced, encontrará una pantalla similar a la vista para las tablas:

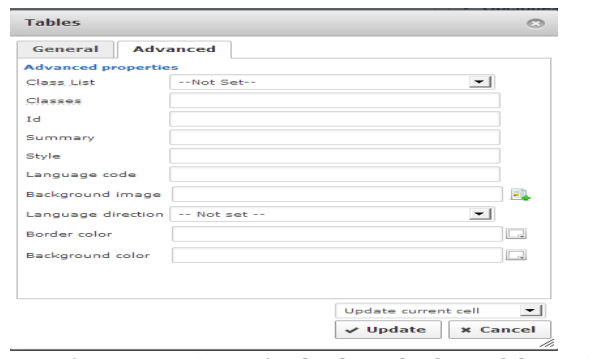

**Ilustración 27 - Propiedades de la celda - Avanzado**

Ahora veremos las opciones de la última fila de la barra de herramientas. Veremos las siguientes opciones:

• Insertar Imágenes: Esta herramienta permite insertar imágenes dentro del contenido de un artículo. Al hacer clic en este icono usted verá la siguiente pantalla:

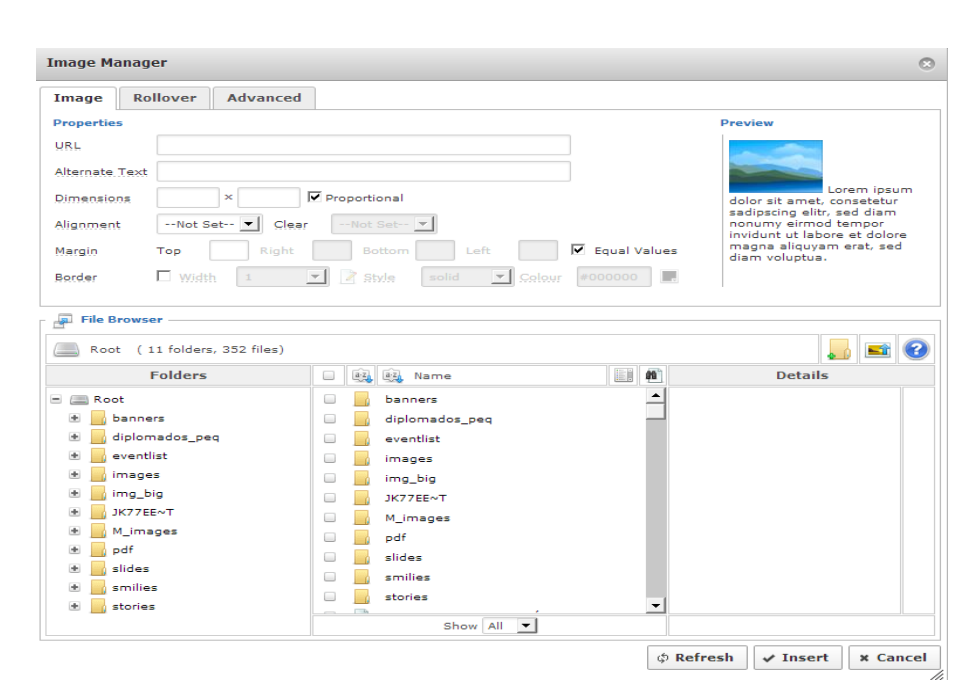

**Ilustración 28 - Gestor de Imágenes**

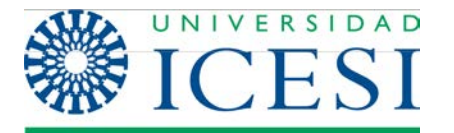

En esta pantalla se puede dividir en 2 partes, en la primera, la parte superior, se deberán configurar los parámetros necesarios para la visualización de la imagen que se va a insertar. En la parte inferior encontrará un sistema de directorios en el cual se muestran todas las imágenes que se han subido al sitio, al igual que se presentan opciones que permiten subir nuevas imágenes o crear nuevas carpetas para la organización de las mismas.

Not **Nota**: Si la imagen que usted desea insertar se encuentra dentro del listado que se muestra en la parte inferior de la pantalla, usted solo necesitara de seleccionarla y hacer clic en aceptar, pues el sistema de encargará de llenar los parámetros de la parte superior de forma automática, sin embargo el campo de Alternate Text (texto alternativo) quedara en blanco, se recomienda al usuario que llene este campo manualmente y no lo deje en blanco pues esta información es importante para la cibermetría del sitio.

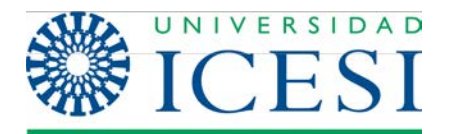

Ahora se mostrará en detalle cada uno de los parámetros que deben configurarse:

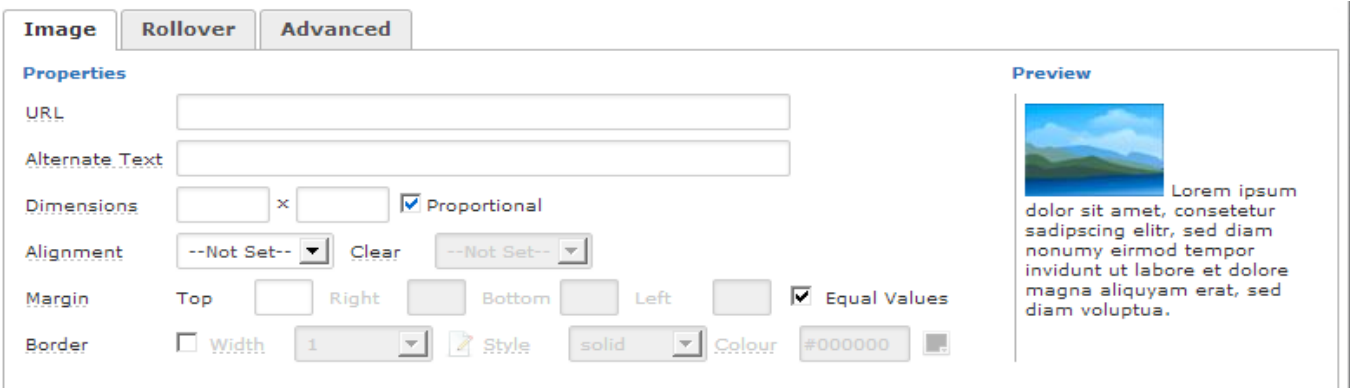

**Ilustración 29 - Gestor de Imágenes – Propiedades de la Imagen**

**Url**: Este campo corresponde a la dirección en que se encuentra la imagen que se desea mostrar. Si la imagen está alojada en otro sitio Web, se debe escribir la dirección absoluta, por ejemplo: http://www.sitio\_externo/imagenes/la\_imagen.jpg. La mayoría de los navegadores permiten ver la dirección absoluta de una imagen en un sitio Web haciendo clic derecho sobre la imagen y seleccionar la opción propiedades.

En caso de que la imagen esté dentro de nuestro sitio, podemos escribir tanto la dirección absoluta como la dirección relativa. Podemos ver un ejemplo de una dirección absoluta:

http://www.mi\_sitio/images/mi\_imagen.gif, este ejemplo es muy similar al que se mostró en el párrafo anterior. Ahora se muestra la un ejemplo de dirección relativa con la misma imagen del ejemplo anterior: images/mi\_imagen.gif. Estas dos direcciones son equivalentes, ya que en un sitio Joomla todas las imágenes se guardan en la carpeta images que es una carpeta del sistema o en una subcarpeta dentro de esta. Por ejemplo cuando subimos una imagen desde el editor de contenido los archivos se guardan dentro de la carpeta stories que es una subcarpeta de images. Si el archivo mi\_imagen.gif se subiera a través del editor de contenido la dirección relativa de este archivo sería images/stories/mi\_imagen.gif

**Alternate Text (Texto Alternativo):** En este campo se debe escribir el texto que debe aparecer en caso de que la imagen no se pueda mostrar (por ejemplo si se quiere mostrar una imagen muy pesada y la conexión de un usuario es muy lenta).

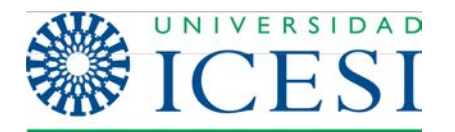

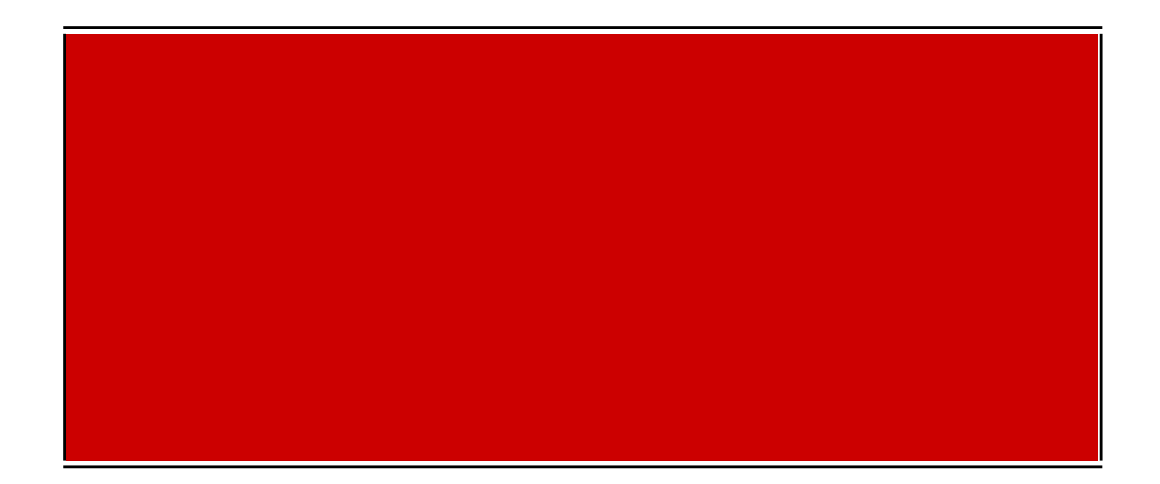

**Dimensions**: Estos campo se utilizan para configurar el ancho y alto de la imagen. Si la opción proporcional está activada solo es necesario ingresar una de las dimensiones ancho o alto y la otra la calculará el sistema de acuerdo a las dimensiones originales del archivo.

**Margin**: Permite establecer la distancia respecto al contenido a la cual se va ubicar la imagen, estos parámetros se usan para separar las imágenes del texto.

Marco: Estas opciones permiten establecer si queremos que las imágenes tengan un marco, así como el ancho y el color del mismo.

Las otras dos pestañas que vemos en la pantalla son opciones avanzadas y requieren que el usuario tenga conocimiento de HTML y javascript por lo que no se tendrán en cuenta.

#### • **Insertar hipervínculo:**

œ

Como su nombre lo indica, esta herramienta nos permite la inserción de hipervínculos o enlaces en un artículo de contenido. Los enlaces pueden ser externos o internos. Los enlaces externos son enlaces hacia contenidos (artículos, archivos, imágenes, etc.) que se encuentran alojados en otros sitios Web. Los enlaces internos son enlaces que hacemos a contenidos dentro de nuestro sitio, por ejemplo, un enlace a otro artículo de contenido dentro del sitio o a una presentación que tenemos alojada en nuestro sitio web.

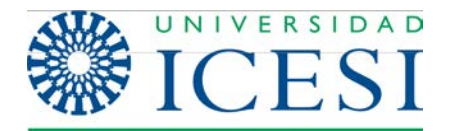

A continuación se presenta la pantalla para la inserción de enlaces. Para insertar un enlace externo, solo tenemos que llenar el campo URL con la dirección del sitio o el archivo al que queremos enlazar.

Por ejemplo: Para hacer un enlace a la página de Universia, el campo url se debería llenar con el siguiente texto: [http://www.universia.net.co.](http://www.universia.net.co/)

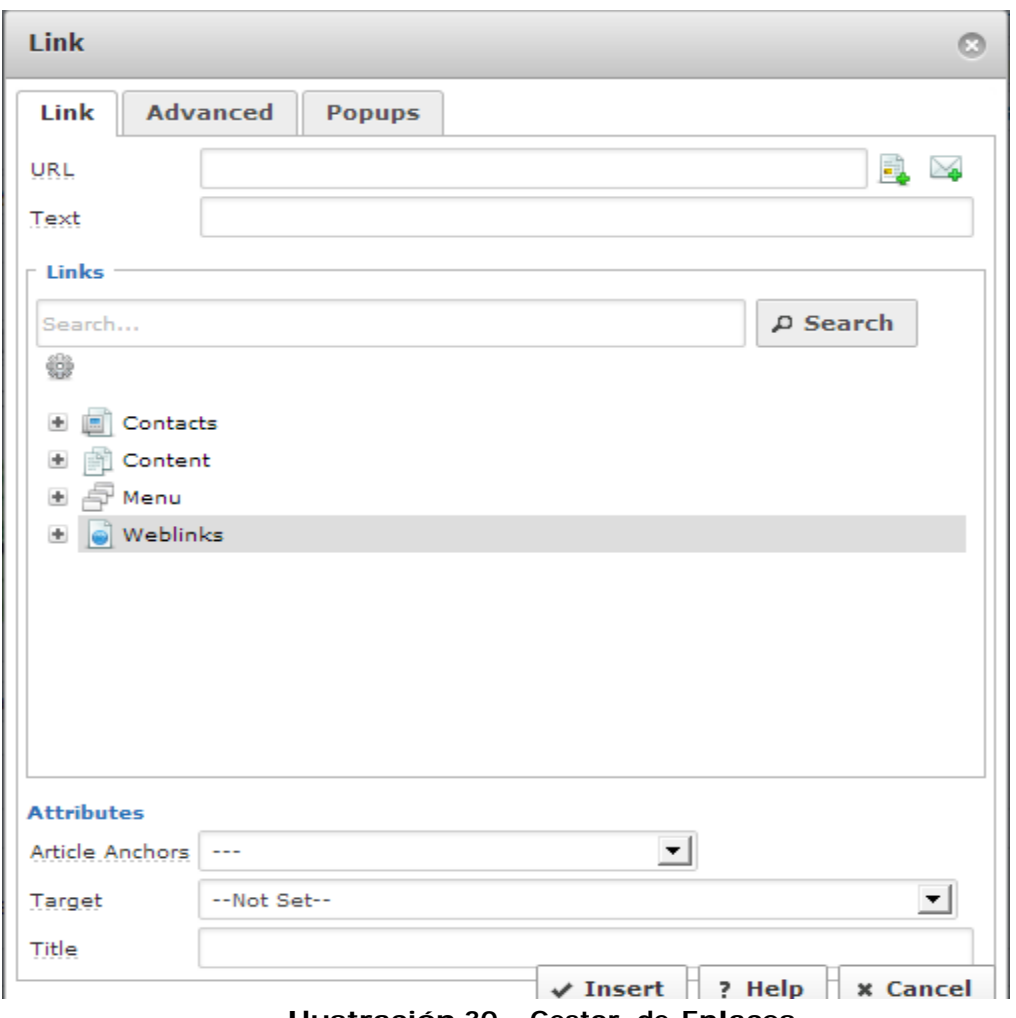

**Ilustración 30 - Gestor de Enlaces**

Para insertar vínculos internos, solo se bebe seleccionar el artículo que se quiere enlazar en el navegador de artículos que se encuentra debajo del campo URL. En este navegador solo aparecen los artículos de contenido del sitio, si lo se quiere enlazar es un

archivo como un documento de Word o PDF se debe hacer clic en el icono  $\Box$  que se encuentra justo al lado del campo url, al hacer esto aparecerá una pantalla como la que se muestra a continuación:

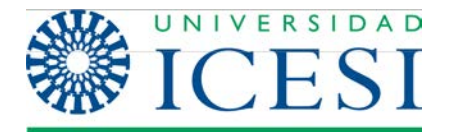

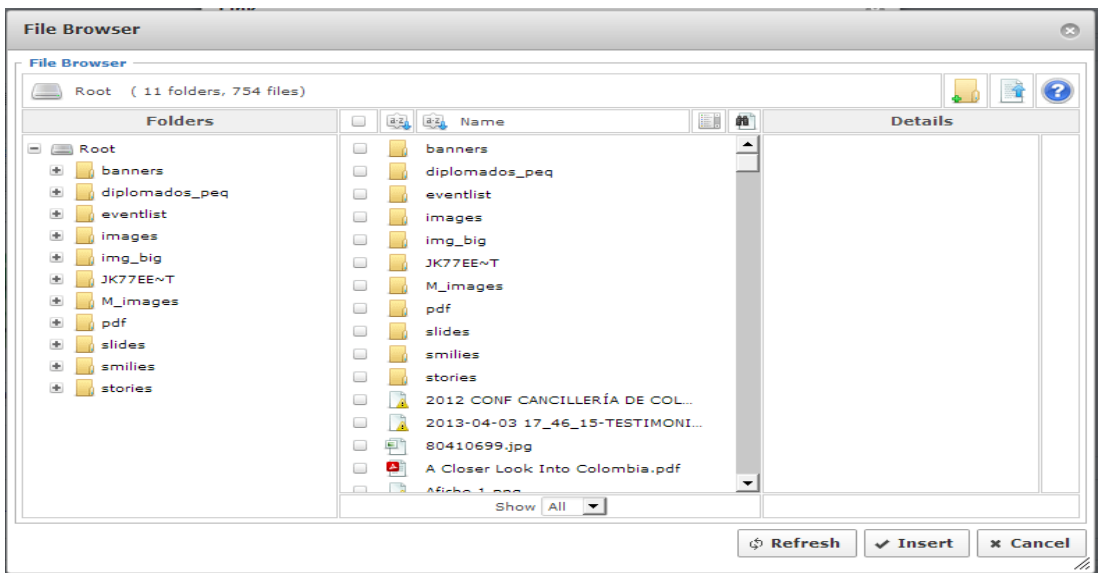

**Ilustración 31 - Gestor de Enlaces - Navegador de Archivos**

Como puede observar este es el mismo navegador de archivos que aparece en la ventana de insertar imágenes. Aquí podrá seleccionar algún archivo que ya se haya subido al sitio con anterioridad o puede subir un nuevo archivo. Una vez que haya seleccionado el archivo haga clic en insertar y regresará a la pantalla de insertar enlace.

Cualquiera que sea el tipo de enlace que realice (externo o interno), los campos que aparecen en la parte inferior de la pantalla de insertar enlace, siempre deben ser diligenciados:

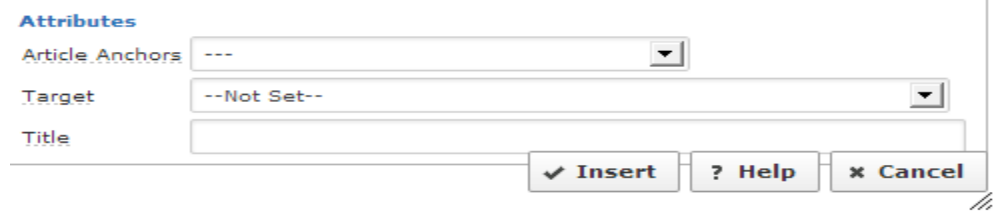

**Ilustración <sup>32</sup> - Gestor de Enlaces - Atributos**

El campo Anchors se debe dejar con su valor por defecto. El valor campo Target indica si queremos que el link se abra en la misma ventana de navegación o en una ventana aparte. En general para los links externos debemos seleccionar la opción "abrir en una ventana nueva" y para los enlaces internos se selecciona "abrir en la misma ventana".

El campo Título es un campo importante y no debe dejarse en blanco pues esto favorece la cibermetría del sitio. El texto que se ponga en este campo debe estar relacionado con el contenido del enlace, al igual que el texto alternativo de una imagen.

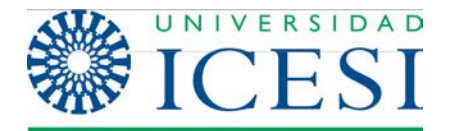

• Corrector ortográfico: Esta herramienta realiza un análisis ortográfico de texto de un artículo y subraya con rojo las palabras que contenga errores. La funcionalidad de esta herramienta depende el idioma que se tenga configurado.

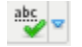

• [show/hide] Editar código: Permite ver y editar el código HTML del artículo de contenido. Esta opción es útil para las personas que tienen conocimiento de este lenguaje y desean corregir el artículo directamente desde el código.

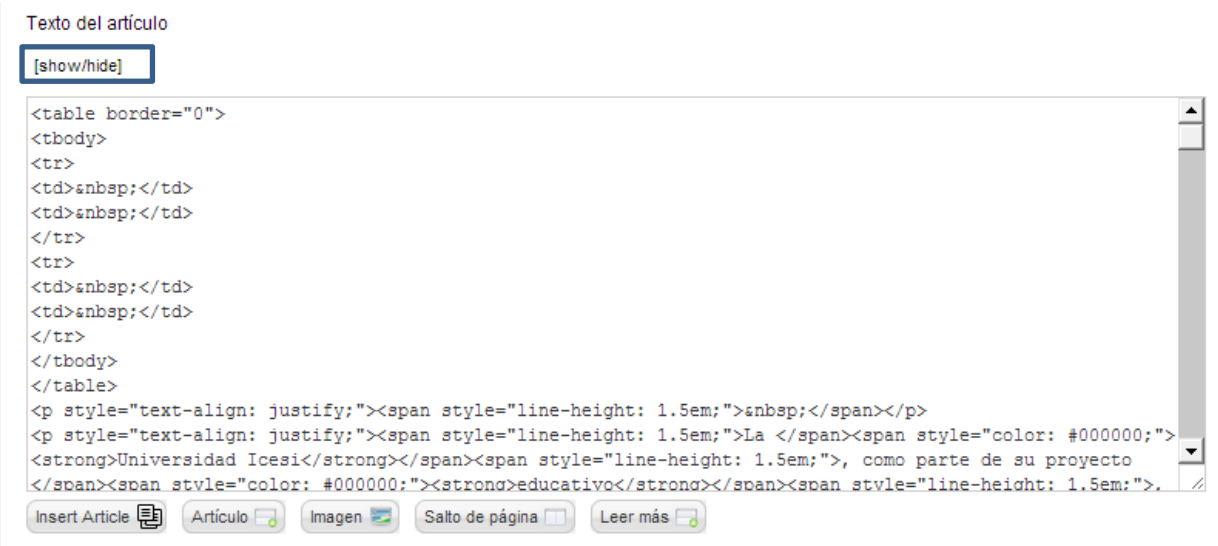

**Ilustración 33 - Editor de Código**

• Insertar leer más: Esta herramienta es usada cuando tenemos artículo para los cuales inicialmente solo queremos mostrar un texto introductorio en lugar de desplegar el artículo completo. Como ejemplo podemos ver que en algunos sitio de noticias en la página principal solo vemos el encabezado de la noticia y una vez que hacemos clic en el enlace "leer más" se presenta la versión completa del artículo.

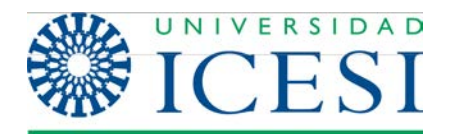

La herramienta funciona de la siguiente forma, al hacer clic en el  $\blacksquare$ icono en la ventana de edición de texto aparecerá una imagen como la que esta bordeada en rojo en la siguiente imagen:

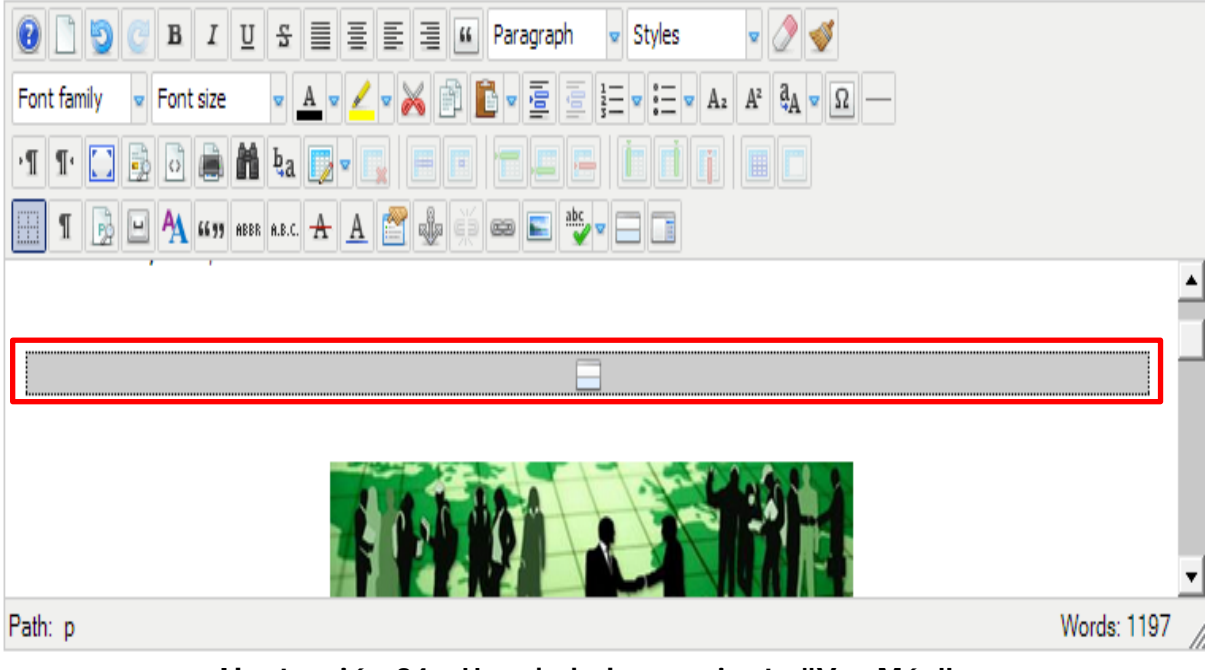

**Ilustración 34 - Uso de la herramienta "Ver Más"**

Esta imagen divide el texto introductorio del cuerpo de la noticia. El contenido que está por encima de la imagen, se usará como el texto introductorio del artículo. Al hacer clic en el vínculo ver más, veremos el texto completo.

- Insertar Paginación: Esta herramienta se utiliza para insertar un salto de página en un punto particular del documento.
	-

Los documentos con saltos de página presentarán automáticamente un Índice del Artículo cuando se visualice el documento. Se mostrarán los enlaces Anterior y Siguiente en la parte inferior del documento, para facilitar la navegación de una página a la siguiente.

El objetivo de utilizar esta herramienta es dividir el contenido de un artículo en fragmentos más pequeños que sean más fáciles de visualizar en pantalla, o para separar el contenido el secciones de información relacionada.

La imagen que se muestra a continuación es un ejemplo de cómo se vería un artículo de contenido que utilice paginación.

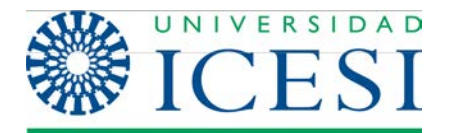

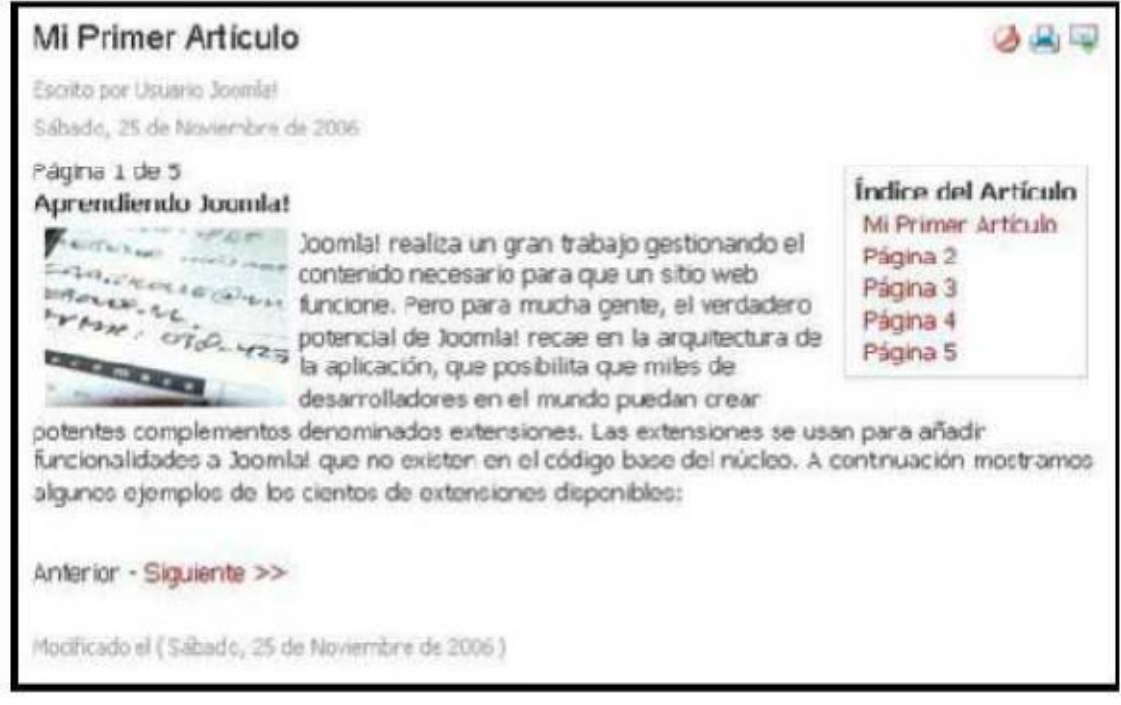

**Ilustración 35 - Ejemplo de un artículo con paginación**

Las siguientes imágenes muestran como se ve la región de edición de texto cuando se utiliza la herramienta insertar paginación.

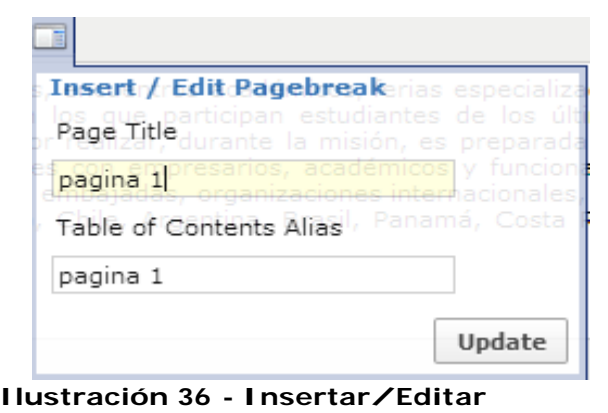

**Paginación**

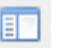

Esta pantalla se despliega en el momento que hacemos clic en el icono

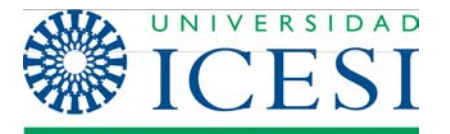

Los campos Page Title y Table of Content Alias corresponden al título del contenido de la página, y al texto que aparece en la tabla de contenidos para enlazar a esta página respectivamente.

Una vez se han diligenciado estos campos la sección de edición del texto se ve como vemos a continuación.

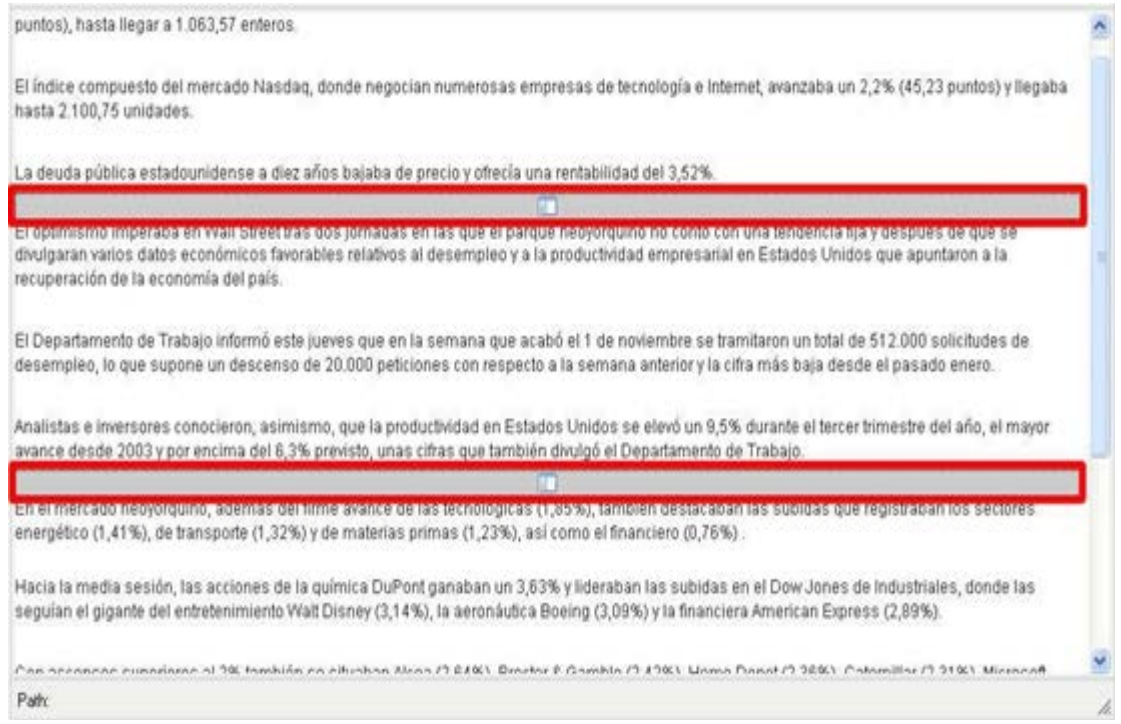

**Ilustración 37 - Uso de la herramienta "Insertar Paginación"**

Los cuadros en rojo indican el inicio de una nueva página. De este modo en el ejemplo se tiene un artículo que ha sido dividido en 3 páginas.

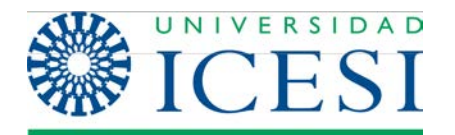

# **3. Gestor multimedia**

#### **3.1. Acceso al gestor**

El Gestor Multimedia permite subir, almacenar y organizar las imágenes, documentos y en general contenido multimedia de su sitio Web Joomla!. Las imágenes usadas en los artículos se almacenan en una carpeta denominada

/stories, incluida en el directorio /images.

Para acceder al Gestor Multimedia siendo manager:

**1)** Ingresar al panel de administración de Joomla! como un usuario Back-End como se ve en la sección Acceso para usuarios del Back-End de este manual.

**2)** En el Panel de control elija el botón de Gestor Multimedia.

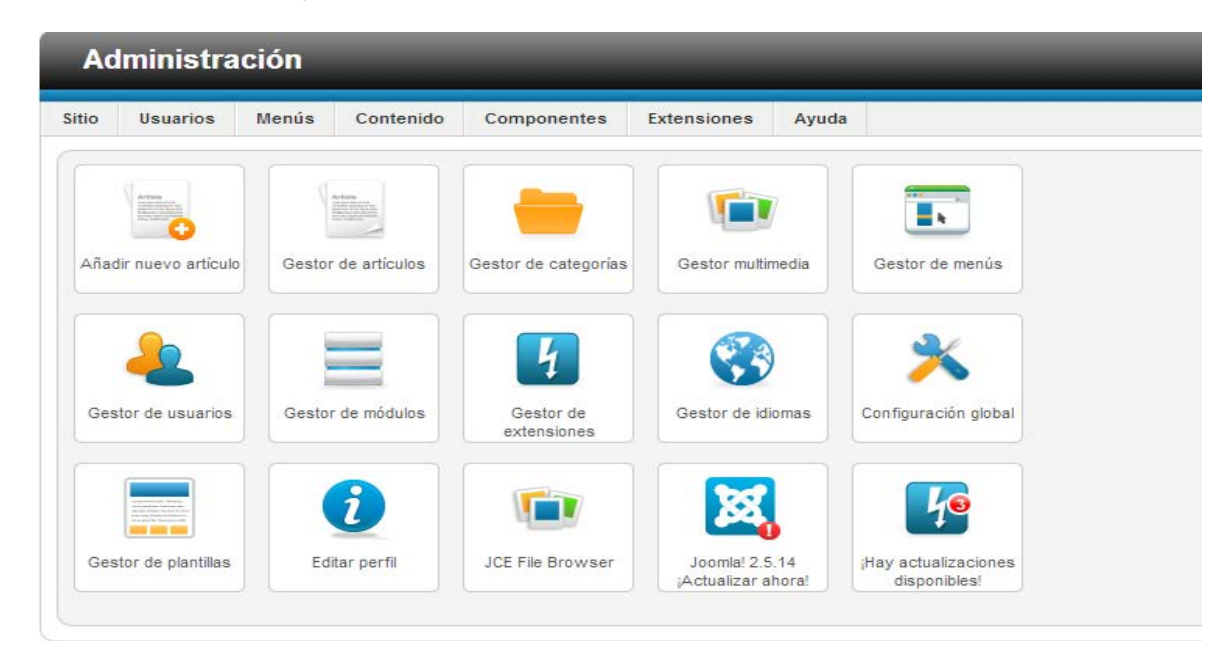

#### **Ilustración 38 - Acceso al Gestor Multimedia**

Se mostrará la pantalla de Gestor multimedia:

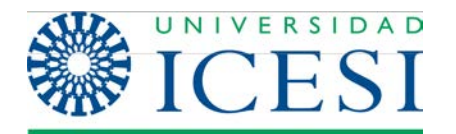

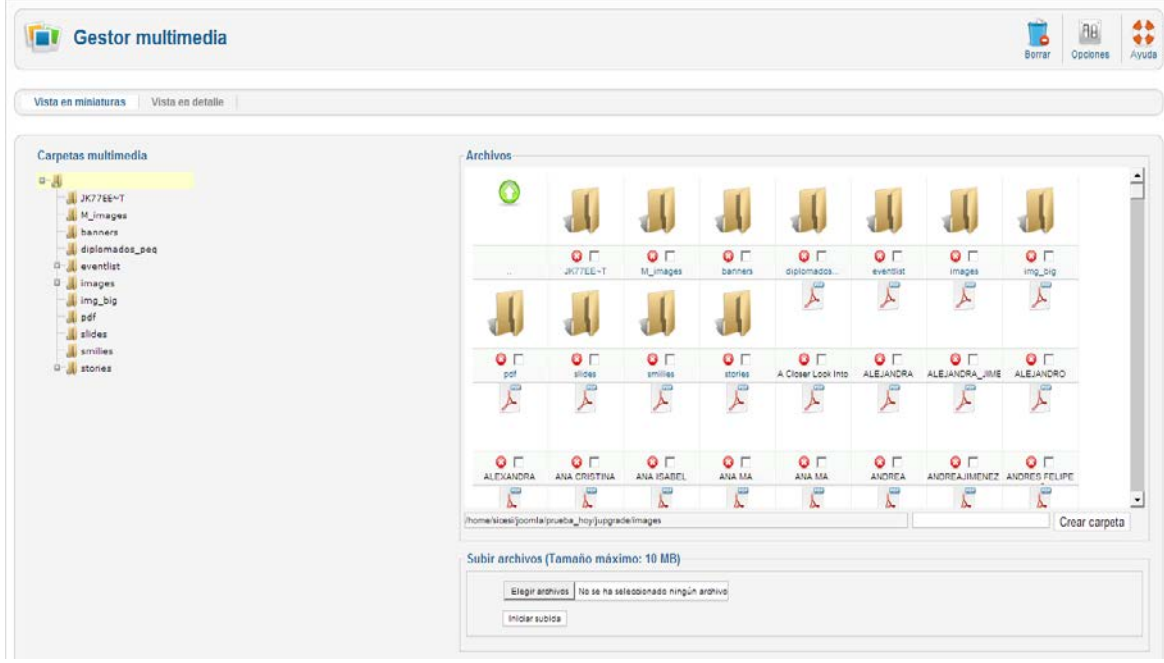

Esta pantalla muestra la carpeta global de imágenes, ejemplo: [www.sudominio.com/images.](http://www.sudominio.com/images)

Le será útil recordar la estructura de esta pantalla para seleccionar la sub-carpeta de imágenes correcta cuando suba imágenes durante la edición de Artículos de Contenidos.

Normalmente, podrá observar las siguientes sub-carpetas dentro de la carpeta **Images:**

- **M\_images**: contiene las imágenes prediseñadas de Joomla!.
- **banners**: carpeta para almacenar las imágenes de banners o anuncios del sitio.
- **smilies**: imágenes de emoticons utilizadas por el editor de texto.
- **stories**: usada para almacenar las imágenes de los Artículos de Contenido.

…Además verá varias imágenes en la propia carpeta 'images'.

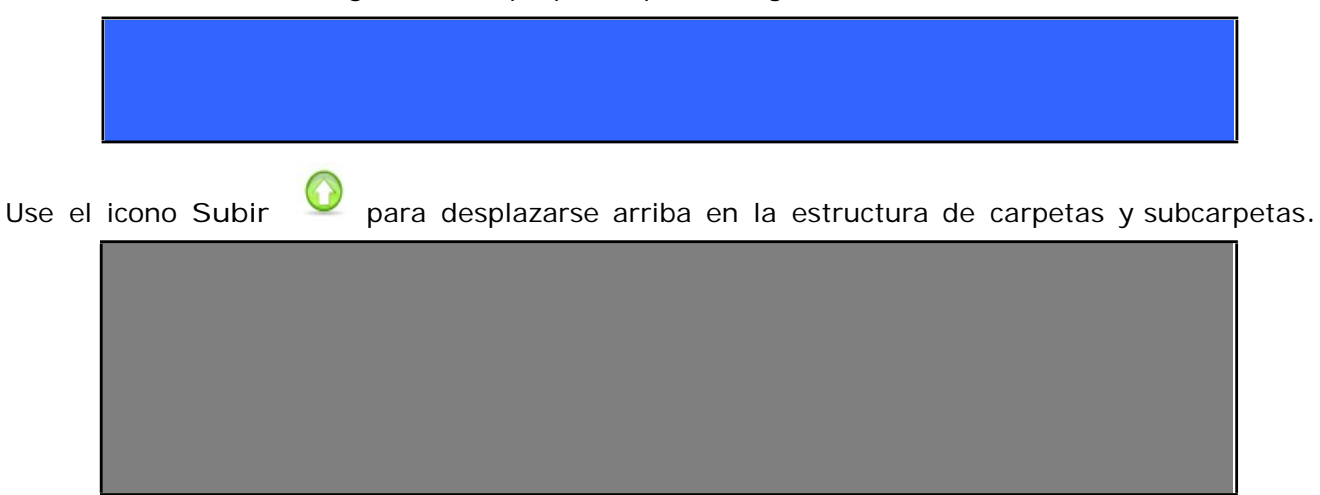

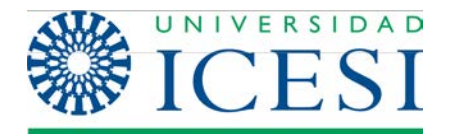

# **3.2. Crear una Sub-carpeta**

Seleccione la carpeta en la que creará la sub-carpeta pulsando el icono o seleccionando la carpeta en el árbol de navegación.

Introduzca un nombre en el campo 'Crear Carpeta'.

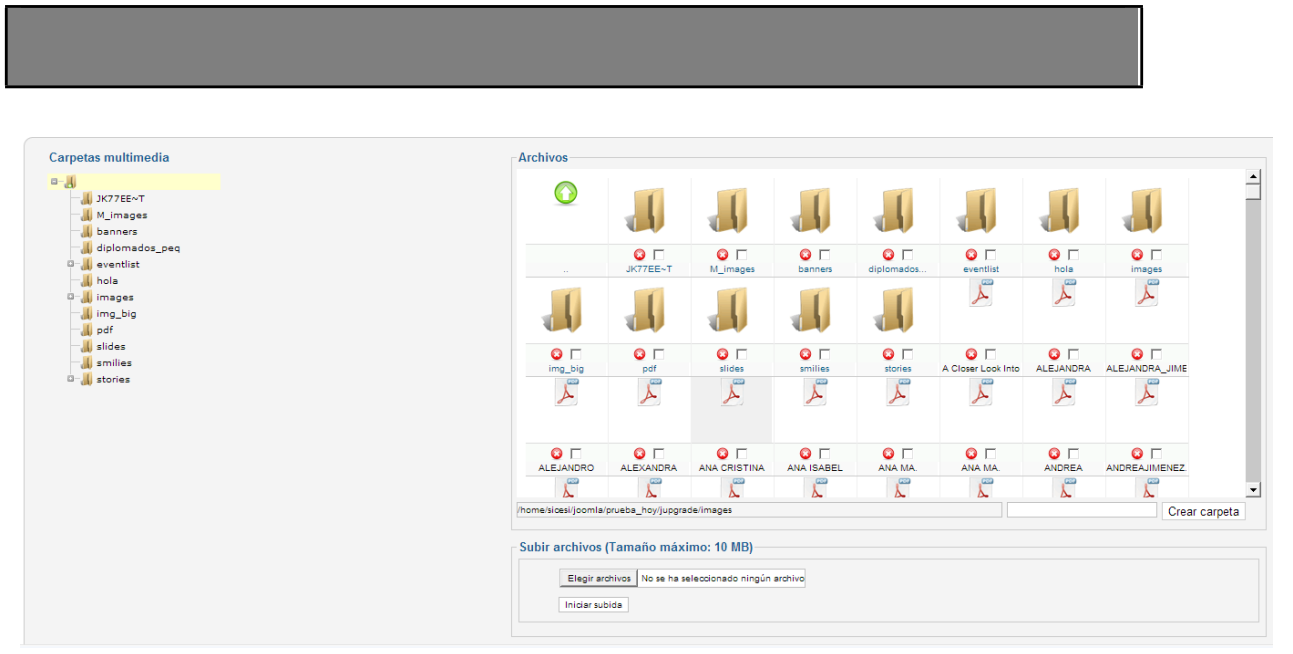

**Ilustración 39 - Crear una sub-carpeta**

Luego, pulse el icono Crear Carpeta. Cuando se refresque la pantalla, se mostrará la nueva carpeta.

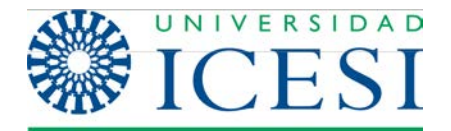

# **3.3. Subir y Eliminar una Imagen**

Ahora que ha creado una sub-carpeta, suba una imagen o archivo. Use el botón Navegador de archivos para localizar el archivo que desea subir.

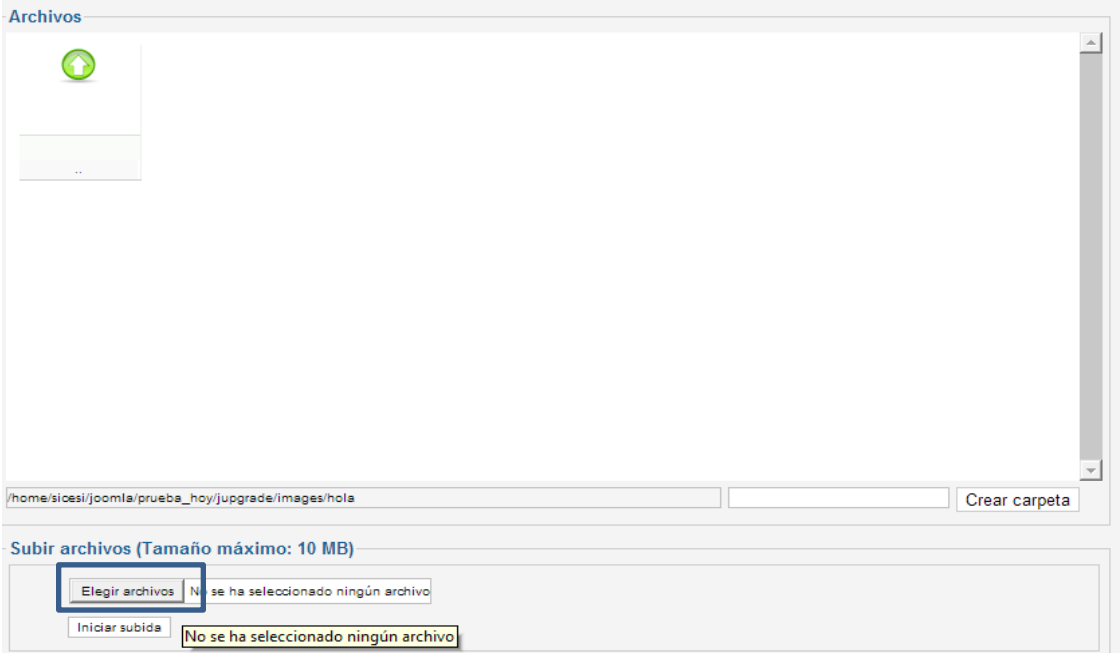

**Ilustración 40 - Subir Archivo al Gestor**

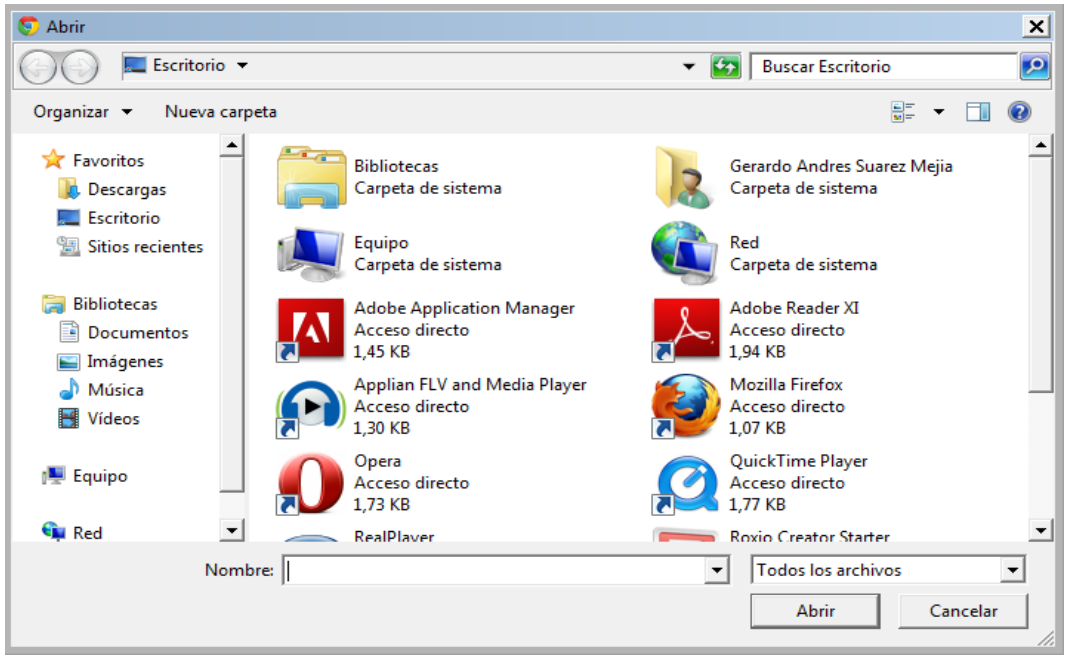

**Ilustración 41 - Seleccionar el Archivo a subir**

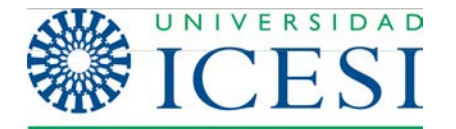

Desde la ventana Carga de Archivos pulse el archivo seleccionado y pulse Abrir. Se mostrará el nombre de la ruta del archivo seleccionado debajo de los botones de subir archivos. Usted puede seleccionar varios archivos para comenzar a subirlos todos al mismo tiempo. Luego pulse el icono Empezar subida.

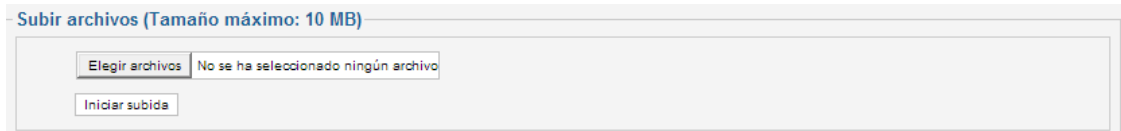

#### **Ilustración 42 - Comenzar a subir archivos**

Al finalizar la subida del archivo se mostrará un mensaje de confirmación, 'Subida completada', y podrá observar una miniatura de los archivos en el directorio, esta miniatura presentará un icono que le permite eliminar el archivo de la carpeta.

A continuación se listan una serie de cosas a tener en cuenta con las imágenes y archivos:

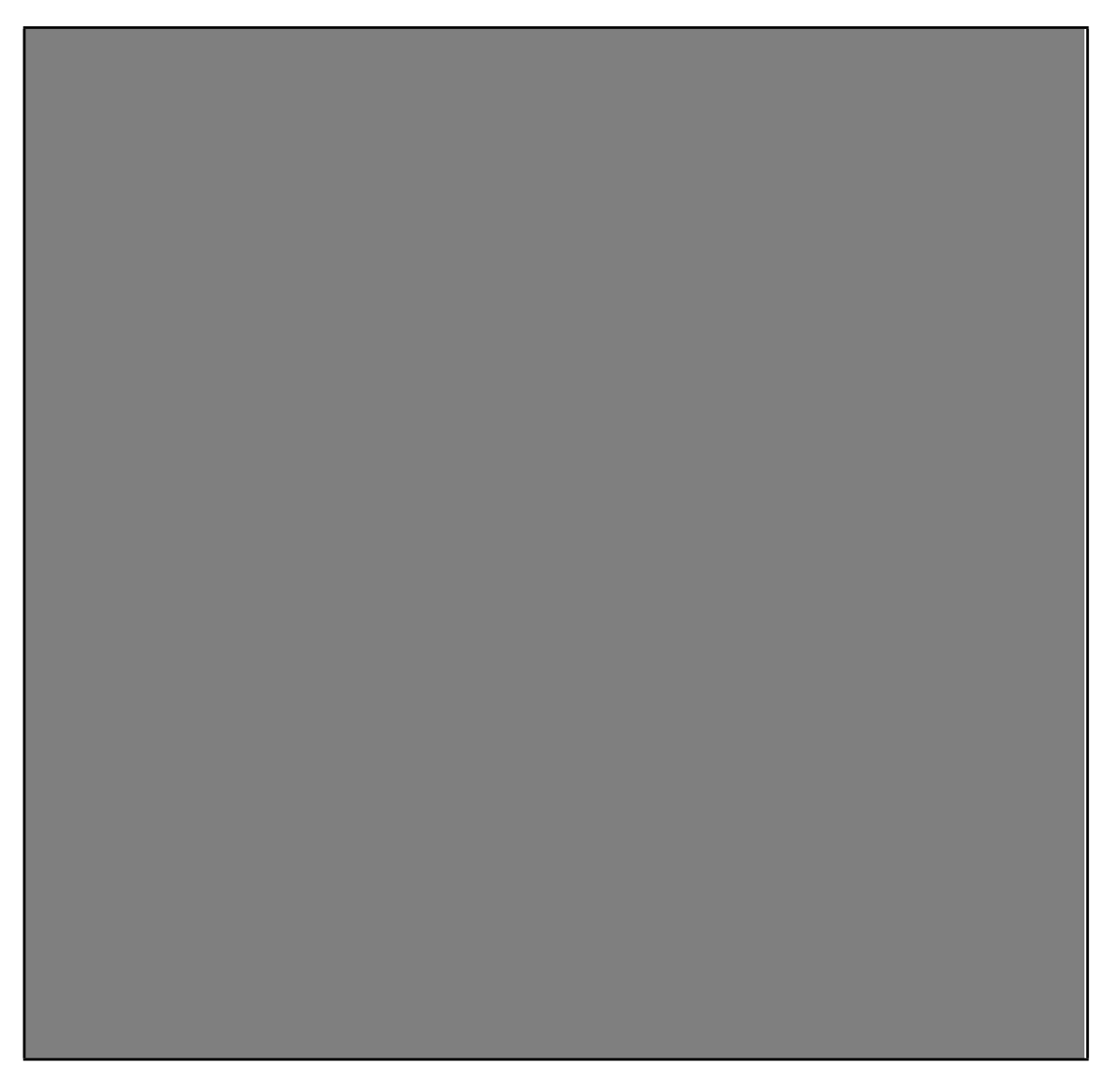